# **Dell P2423D/P2723D Монитор Руководство пользователя**

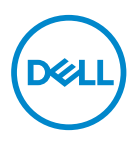

**Модель монитора: P2423D/P2723D Базовая модель: P2423Dc/P2723Dc**

- **ПРИМЕЧАНИЕ. ПРИМЕЧАНИЕ содержит важную информацию, которая позволяет пользователю оптимально использовать возможности прибора.**
- **ВНИМАНИЕ! Предупреждение с заголовком «ВНИМАНИЕ!» указывает на риск повреждения оборудования и потери данных в случае несоблюдения данных указаний.**
- **ОСТОРОЖНО! Предупреждение с заголовком «ОСТОРОЖНО!» указывает на риск причинения материального ущерба, вреда здоровью людей или летального исхода.**

Авторские права © 2022 Dell Inc. или ее филиалы. Все права защищены. Dell, EMC и другие товарные знаки являются товарными знаками компании Dell Inc. или ее филиалами. Другие товарные знаки могут являться собственностью их владельцев.

2022 – 02

Версия A00

# **Содержание**

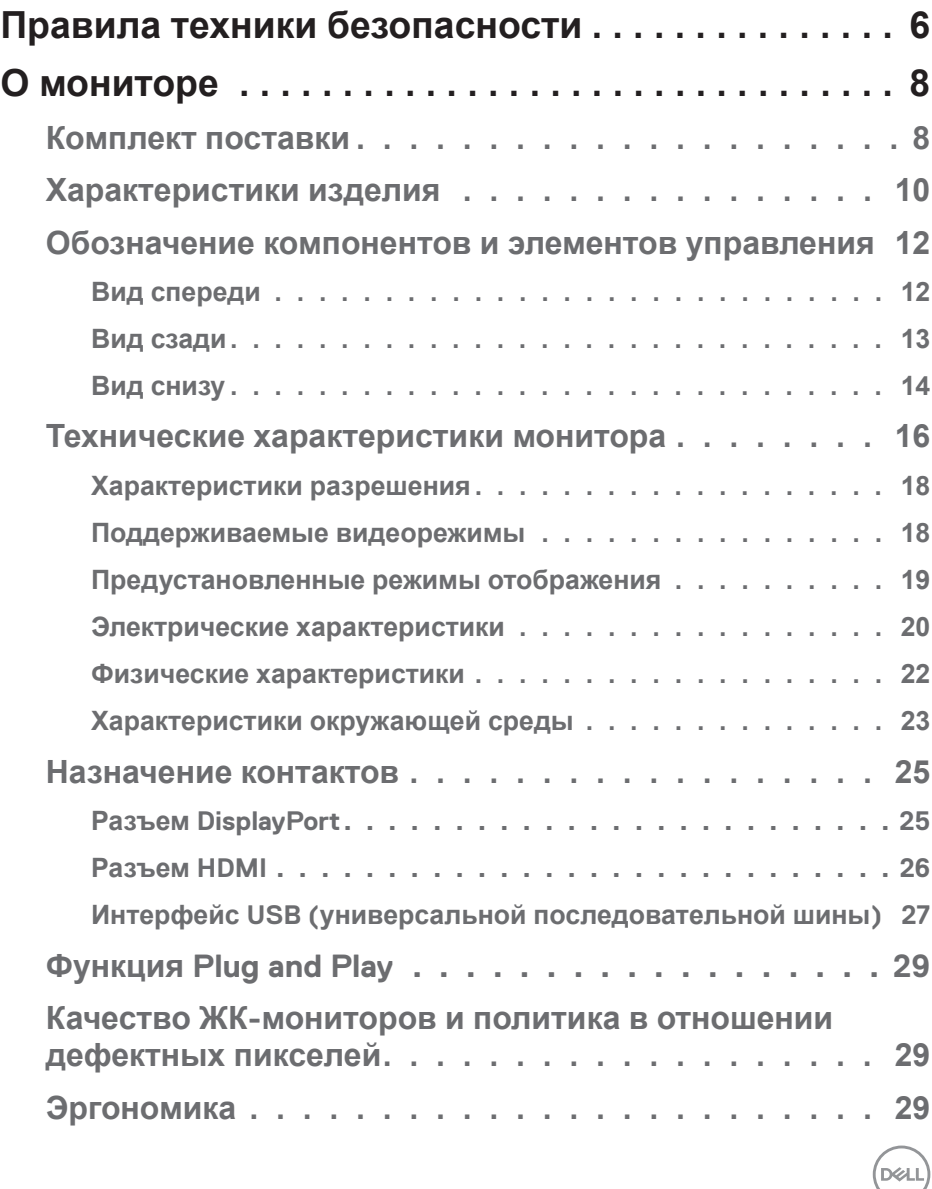

 $\overline{\mathbf{3}}$ 

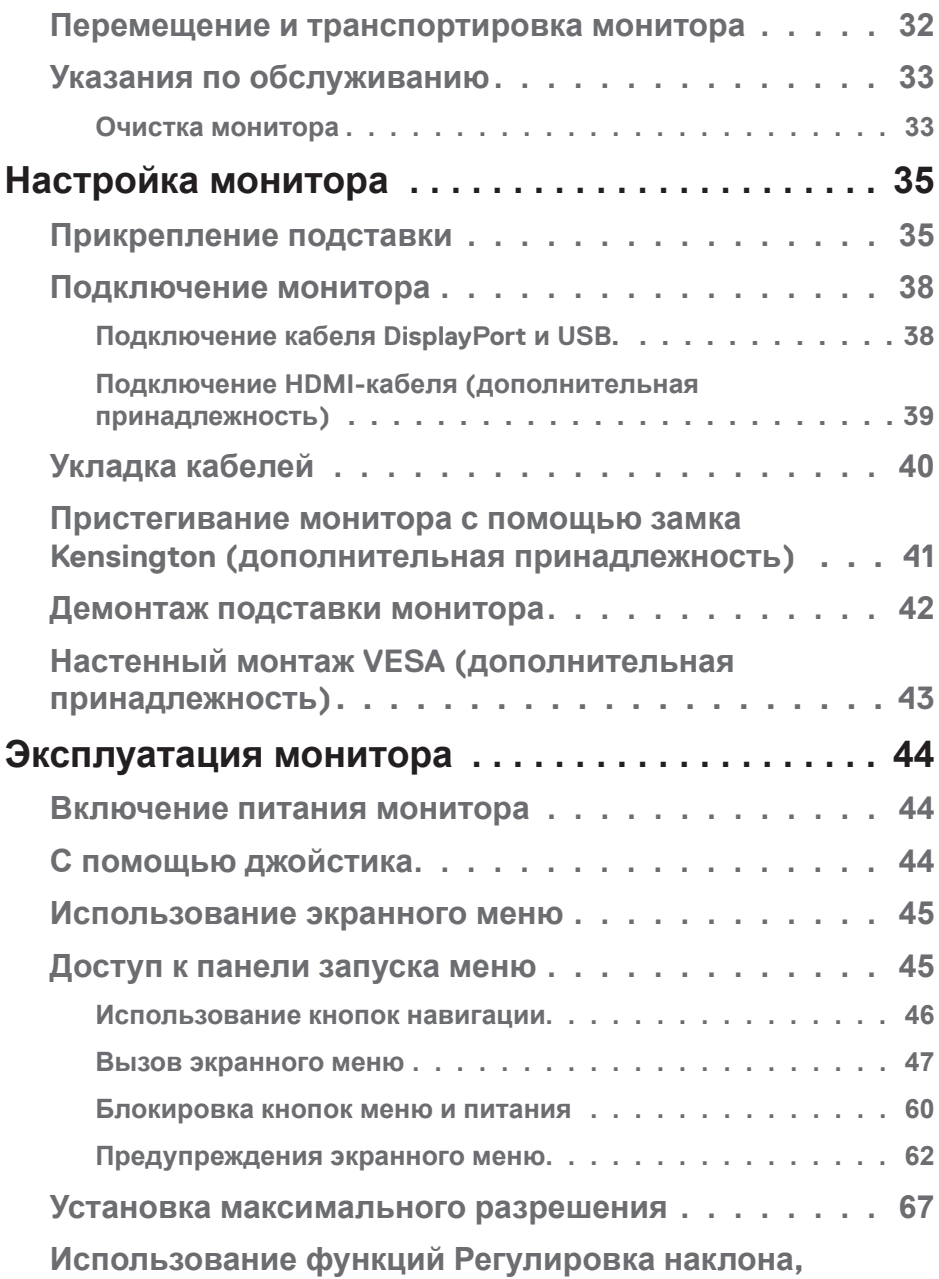

 $(2)$ 

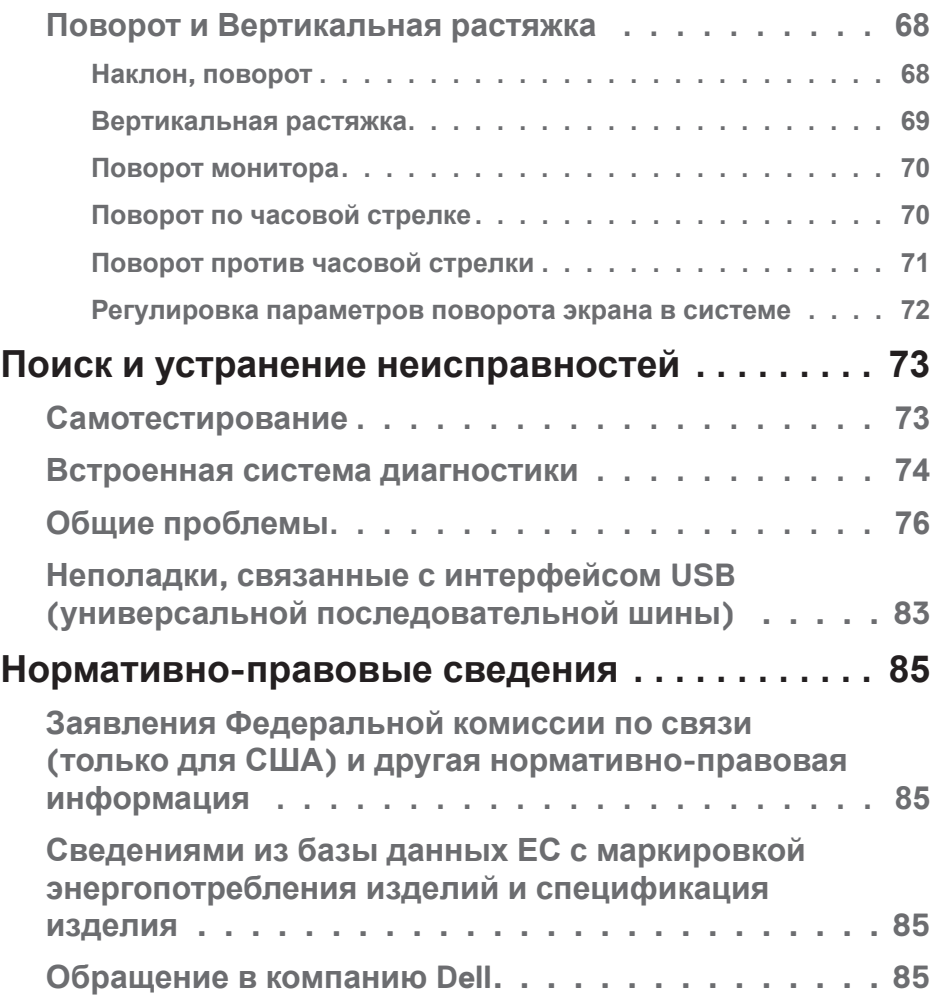

│ **5**

 $($ DELL

# <span id="page-5-1"></span><span id="page-5-0"></span>**Правила техники безопасности**

Во избежание повреждения монитора и причинения вреда здоровью соблюдайте приведенные ниже правила техники безопасности. Если не указано иное, все процедуры, представленные в настоящем документе, подразумевают, что вы прочли правила техники безопасности, прилагающиеся к монитору.

- **ПРИМЕЧАНИЕ. Перед использованием монитора прочтите правила техники безопасности, поставляемые с документацией к нему и напечатанные непосредственно на мониторе. Храните документацию в надежном месте для использования в будущем.**
- **ОСТОРОЖНО! Использование элементов управления, настроек или процедур, отличных от указанных в данном руководстве, может стать причиной поражения электрическим током и/или механических повреждений.**
- **ОСТОРОЖНО! Длительное потенциальное воздействие высокой громкости при прослушивании через наушники (если монитор позволяет их подключить) может повредить слух.**
- Установите монитор на твердую поверхность и обращайтесь с ним бережно. Экран изготовлен из хрупкого материала и может быть поврежден в результате падения или удара об острый предмет.
- Убедитесь, что электрические характеристики монитора соответствуют параметрам местной электрической сети переменного тока.
- Установите монитор в помещении с комнатной температурой. Слишком низкая или высокая температура может оказывать неблагоприятное воздействие на жидкие кристаллы в экране.
- Подключите кабель питания монитора к ближайшей и легко доступной электрической розетке. См. раздел «[Подключение монитора»](#page-37-1).
- Не устанавливайте и не эксплуатируйте монитор на влажной поверхности и вблизи воды.
- Не подвергайте монитор воздействию сильной вибрации и ударов. Например, не помещайте монитор в багажник автомобиля.
- Если не планируете использовать монитор в течение длительного времени, отключайте его от электрической розетки.

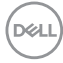

- Во избежание поражения электрическим током не пытайтесь снять какие-либо панели и проникнуть внутрь монитора.
- Внимательно ознакомьтесь с данными инструкциями. Сохраните настоящий документ для использования в будущем. Соблюдайте все предупреждения и инструкции, указанные на устройстве.
- Некоторые мониторы можно прикрепить к стене с помощью крепления VESA, приобретаемого отдельно. Убедитесь, что используете правильные спецификации VESA, как указано в разделе о настенном монтаже *Руководства пользователя*.

Сведения о правилах техники безопасности см. в документе *Информация по технике безопасности, окружающей среде и нормативно-правовому регулированию (SERI)*, поставляемом в комплекте с монитором.

# <span id="page-7-0"></span>**О мониторе**

# **Комплект поставки**

Компоненты, поставляемые с монитором, перечислены в таблице ниже. Если какой-либо компонент отсутствует, свяжитесь с компанией Dell. Дополнительную информацию см. в разделе [«Обращение в компанию](#page-84-1)  [Dell»](#page-84-1).

**ПРИМЕЧАНИЕ. Некоторые компоненты являются дополнительными, поэтому не поставляются с монитором. Некоторые функции могут быть недоступны в определенных странах.**

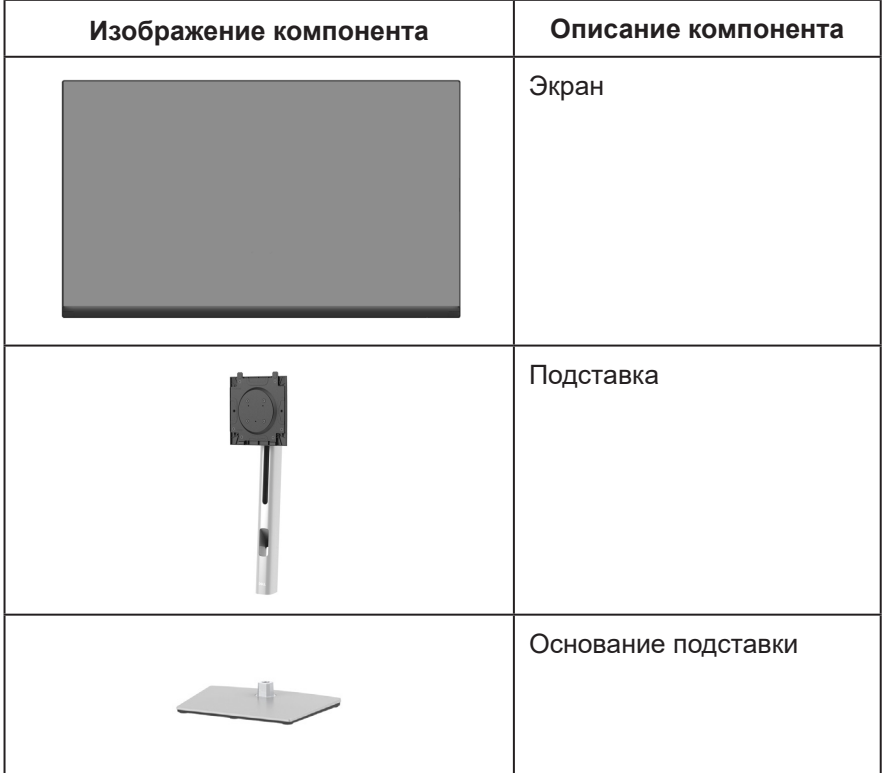

**D**<sup></sup>

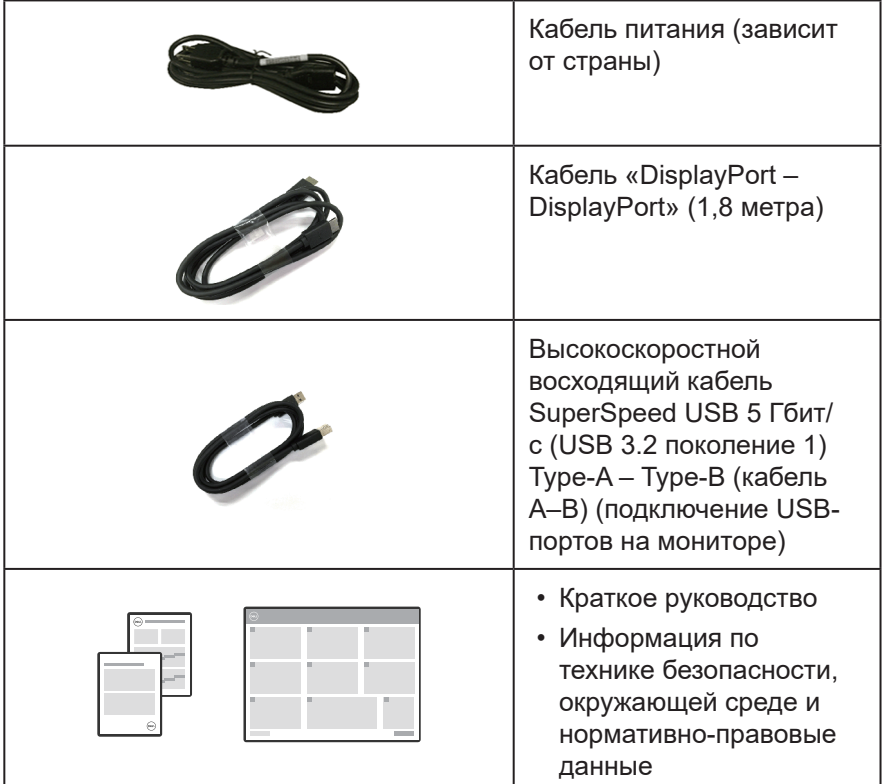

 $($ DELL

# <span id="page-9-0"></span>**Характеристики изделия**

Монитор Dell P2423D/P2723D оснащен жидкокристаллическим (ЖК) экраном с активной матрицей на тонкопленочных транзисторах (TFT) и светодиодной подсветкой. Ниже перечислены отличительные черты данного монитора.

- P2423D: Экран с областью видимого изображения (размер по диагонали) 60,45 см (23,8 дюйма).
- P2723D: Экран с областью видимого изображения (размер по диагонали) 68,47 см (27 дюйма).
- Разрешение 2560 x 1440, поддержка полноэкранного изображения для более низкого разрешения.
- Цветовая гамма 99 % sRGB (типовая).
- Подключение по цифровому каналу через порт DisplayPort и HDMI.
- Монитор оснащен одним восходящим портом USB-B и четырьмя высокоскоростными нисходящими портами SuperSpeed USB 5 Гбит/с (USB 3.2 поколение 1) Type-A.
- Функция Plug and Play (если поддерживается компьютером).
- Настройки экранного меню для простоты регулировки и оптимизации работы экрана.
- Блокировка кнопок джойстика и питания.
- Съемная подставка и крепежные отверстия VESA™ (спецификация Ассоциации по стандартам в области видеоэлектроники) на расстоянии 100 мм для установки на различных кронштейнах.
- Регулировка наклона, поворота, высоты и вращения.
- Отверстие для блокировки в целях безопасности.
- Фиксация стойки.
- Потребляемая мощность ≤0,3 Вт в режиме ожидания.
- Поддержка ПО Dell Display Manager.
- Оптимальное удобство для глаз, благодаря использованию дисплея без мерцания и наличию фильтра синего света.
- В мониторе используется панель с фильтром синего света. Монитор соответствует требованиям TUV Rheinland (аппаратное решение) при заводских настройках или настройках по умолчанию (готовый режим: стандартный).

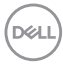

**ОСТОРОЖНО! Длительное потенциальное воздействие излучения синего света от монитора может привести к повреждению глаз, включая, но не ограничиваясь утомлением и перенапряжением глаз. Функция ComfortView Plus уменьшает уровень синего света, излучаемого монитором, для оптимального удобства глаз.** 

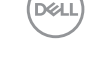

# <span id="page-11-0"></span>**Обозначение компонентов и элементов управления**

### **Вид спереди**

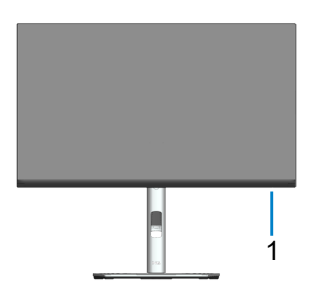

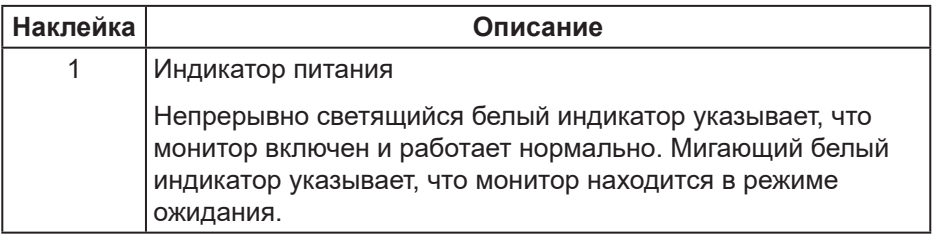

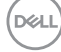

# <span id="page-12-0"></span>**Вид сзади**

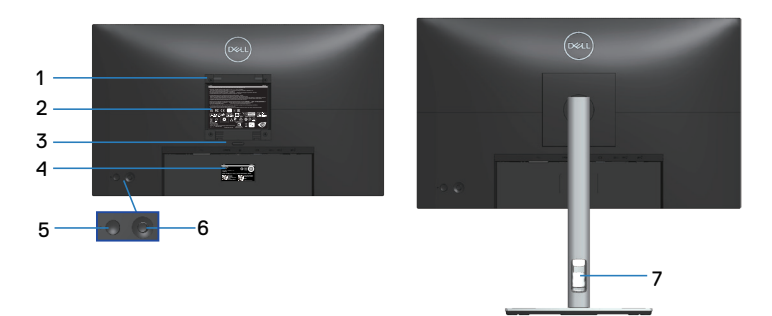

#### **Вид сзади с подставкой монитора**

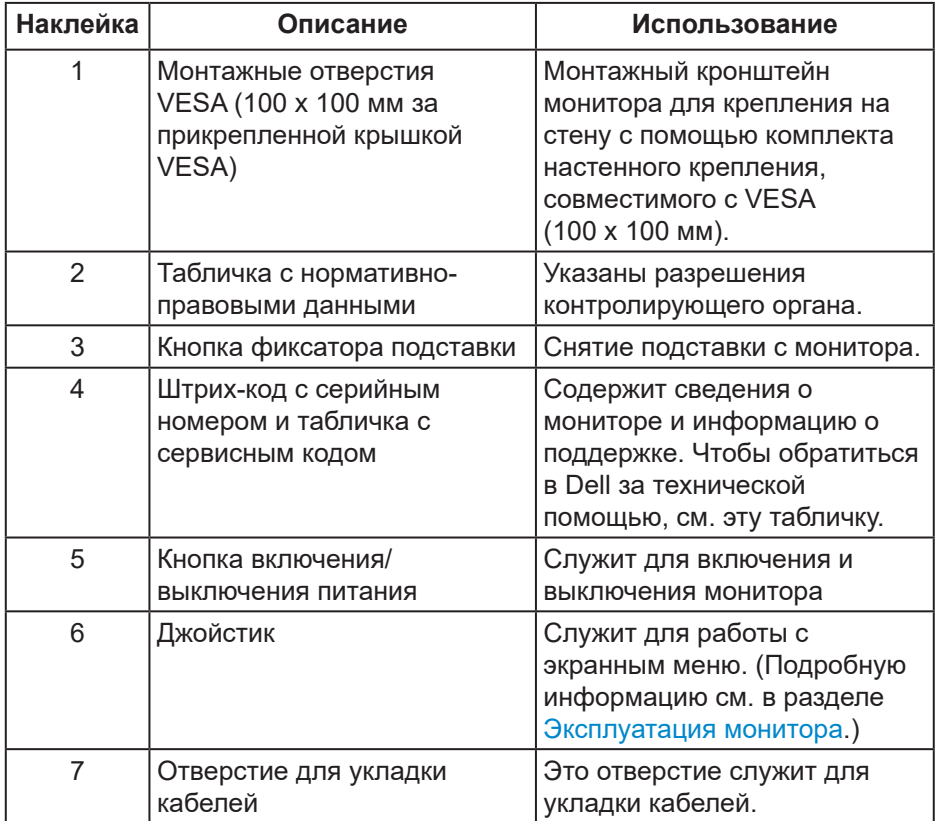

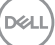

<span id="page-13-0"></span>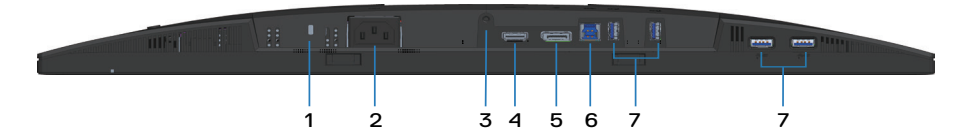

#### **Вид снизу без подставки монитора**

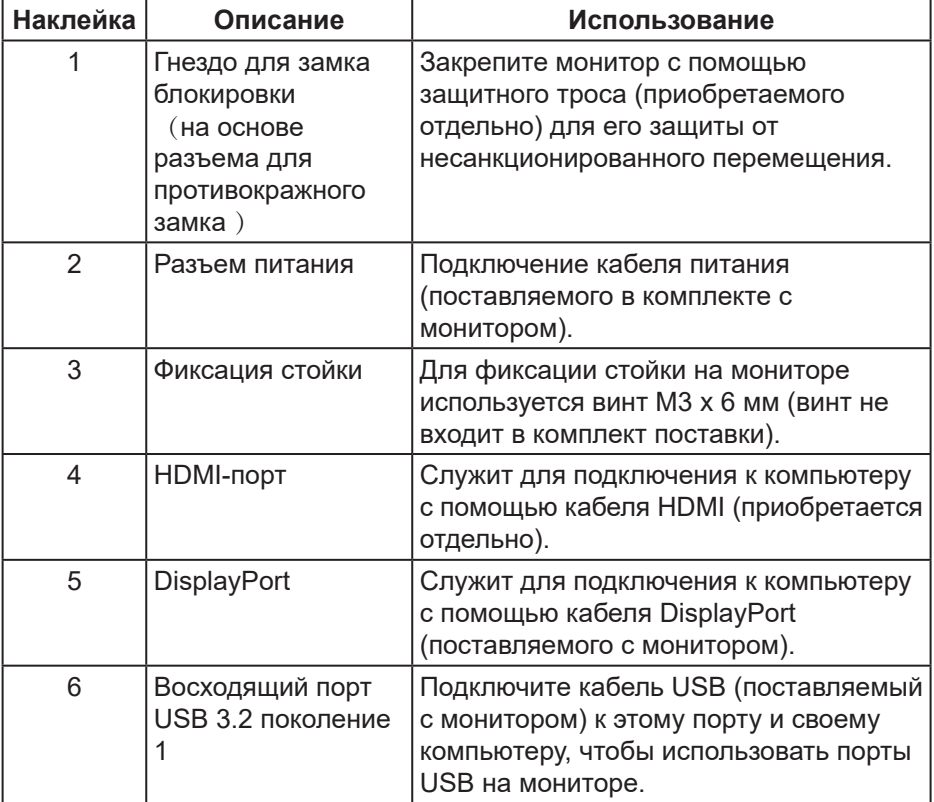

(deli

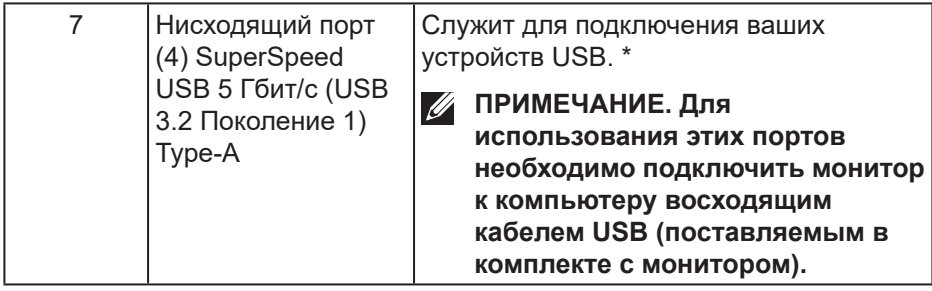

\* Чтобы избежать помех сигнала при подключении беспроводного устройства USB к нисходящему USB-порту, НЕ рекомендуется подключать какие-либо другие устройства USB к соседнему(-им) порту(-ам).

DEL

# <span id="page-15-0"></span>**Технические характеристики монитора**

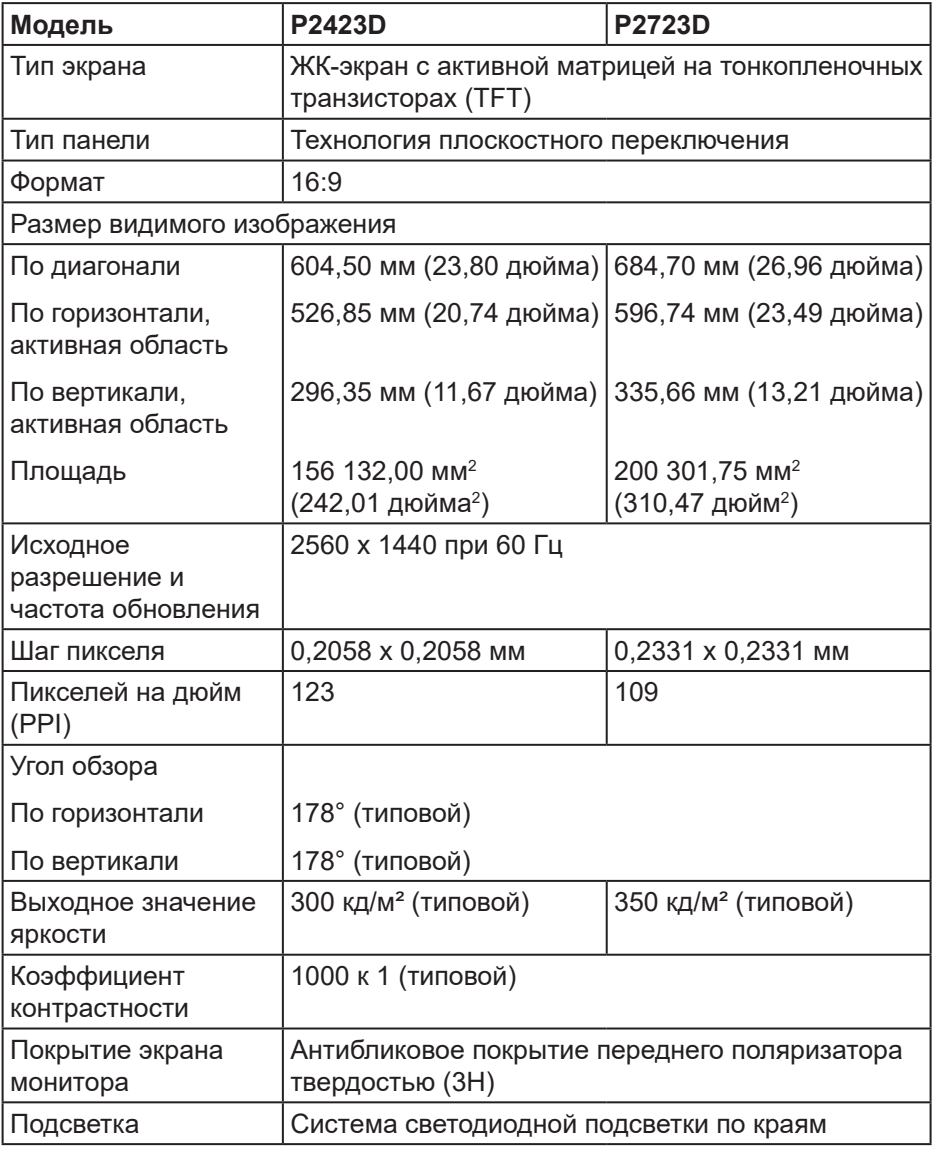

 $(\overline{DCL}$ 

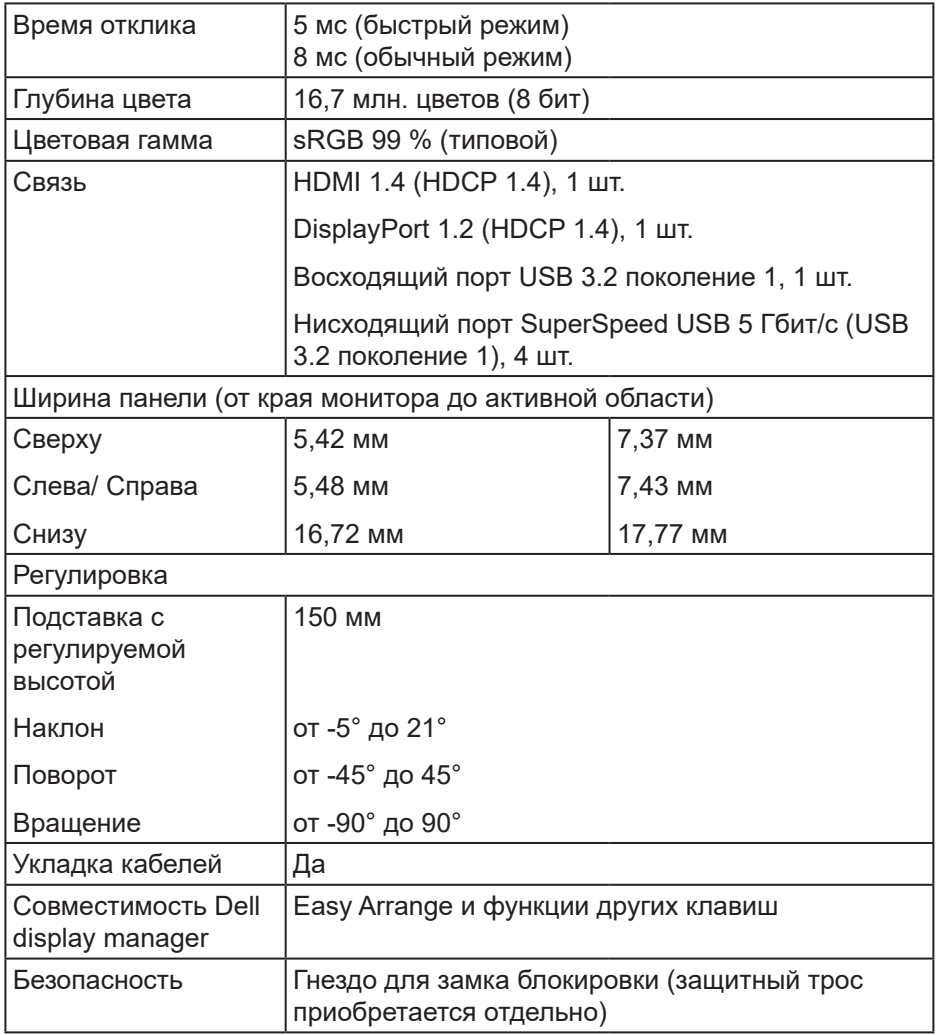

 $\left(\text{PEL}\right)$ 

# <span id="page-17-0"></span>**Характеристики разрешения**

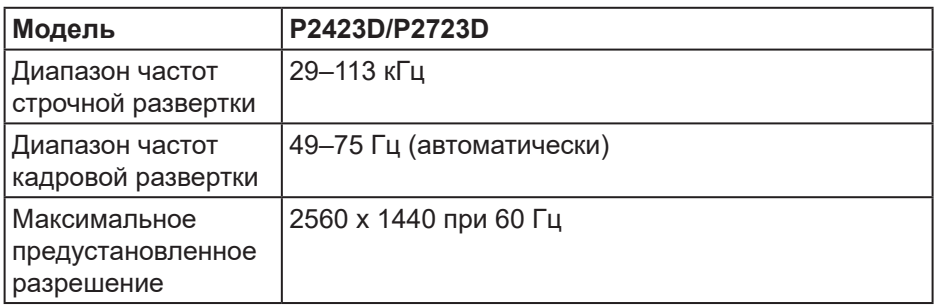

#### **Поддерживаемые видеорежимы**

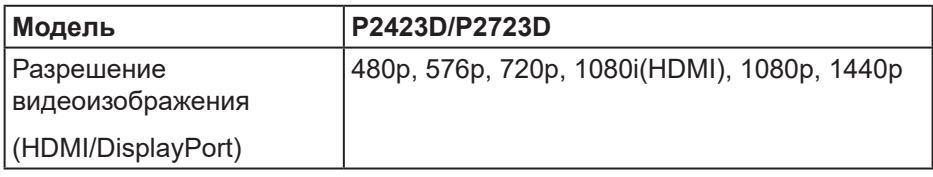

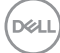

#### <span id="page-18-0"></span>**Предустановленные режимы отображения**

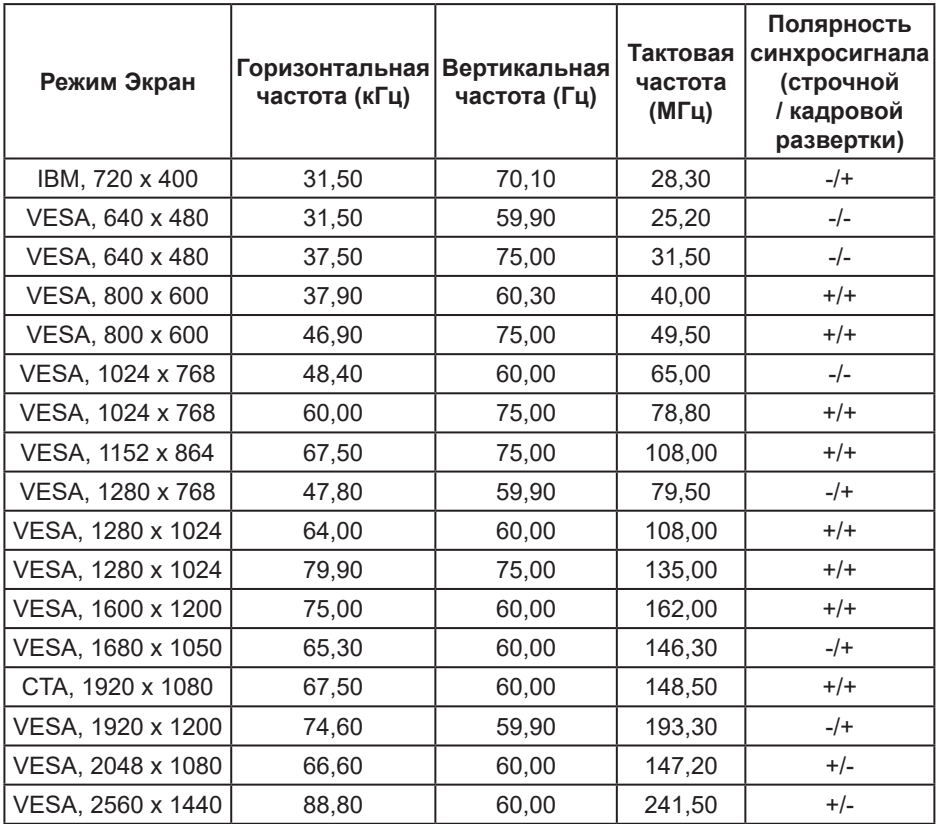

DELL

#### <span id="page-19-0"></span>**Электрические характеристики**

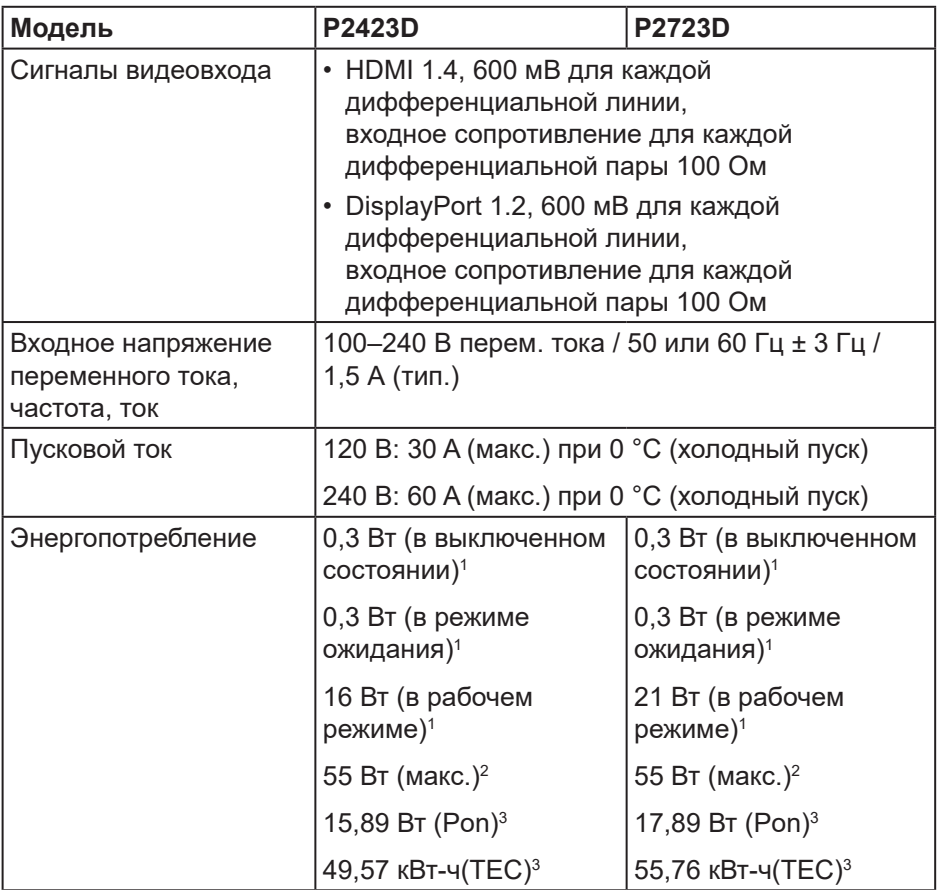

- <sup>1</sup> Согласно EU 2019/2021 и EU 2019/2013.
- <sup>2</sup> Режим с максимальной яркостью и контрастностью при максимальной нагрузке на все порты USB.
- <sup>3</sup> Pon: потребляемая мощность в рабочем режиме согласно стандарту Energy Star 8.0.

TEC: общая потребляемая мощность в кВт/ч соответствует определению стандарта Energy согласно стандарту Energy Star 8.0.

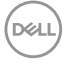

Данная информация приведена только для справки и отражает лабораторные данные. В зависимости от программного обеспечения, компонентов и подключаемых устройств работа данного изделия может отличаться, при этом уведомление об изменениях не предоставляется.

Соответственно, покупатель не должен полностью полагаться на данную информацию при решении вопроса об электрических допусках и прочих характеристик. Не дается никакая гарантия в явном или подразумеваемом виде о точности и полноте информации.

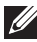

**ПРИМЕЧАНИЕ. Данный монитор сертифицирован по стандарту ENERGY STAR.**

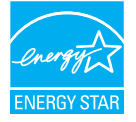

Данное устройство соответствует критериям стандарта ENERGY STAR при использовании заводских настроек по умолчанию. Для восстановления настроек по умолчанию используется функция «Заводские настройки» в экранном меню. Изменение заводских настроек по умолчанию или включение других функций может привести к повышению энергопотребления, при котором устройство не будет соответствовать ограничениям, установленным стандартом ENERGY STAR.

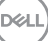

#### <span id="page-21-0"></span>**Физические характеристики**

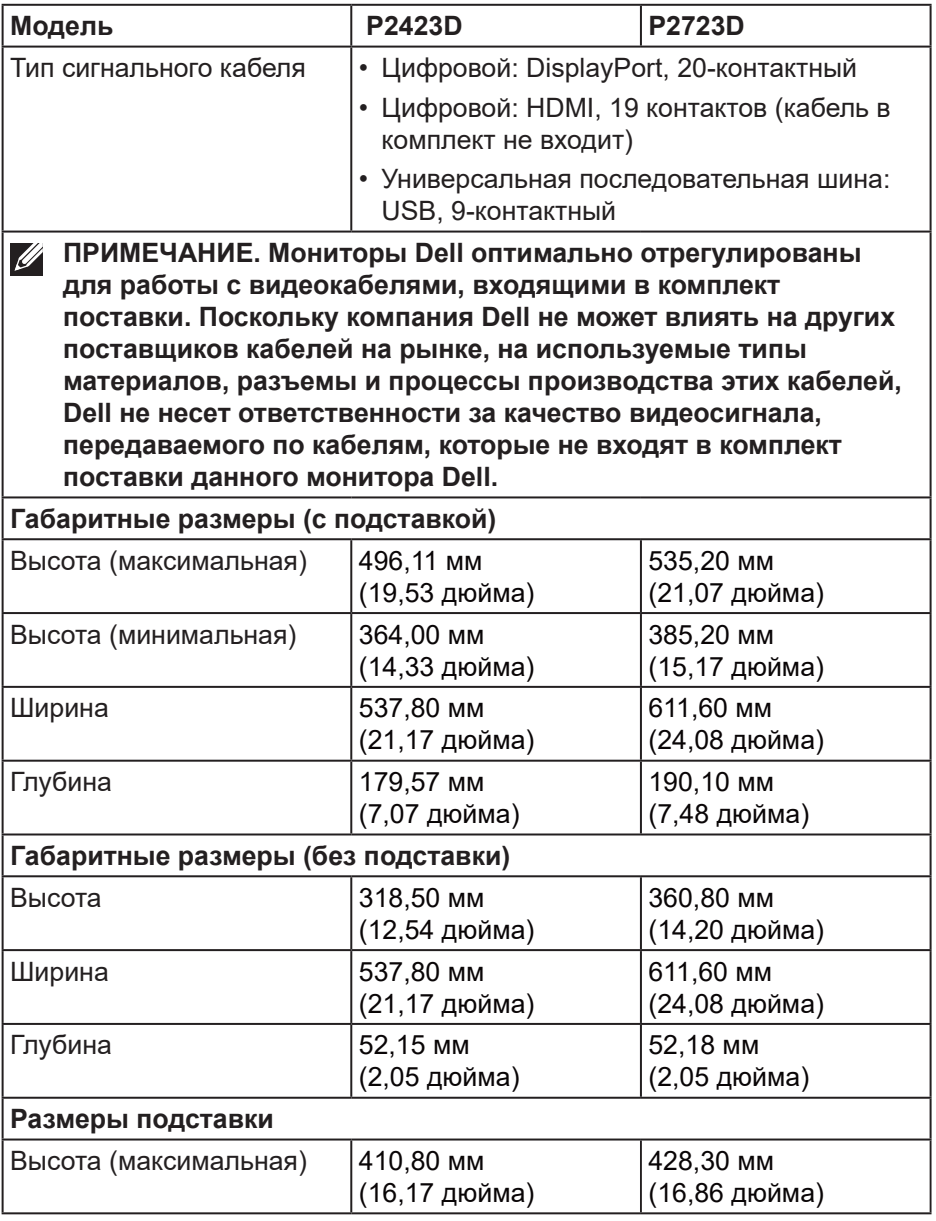

 $(PEL)$ 

<span id="page-22-0"></span>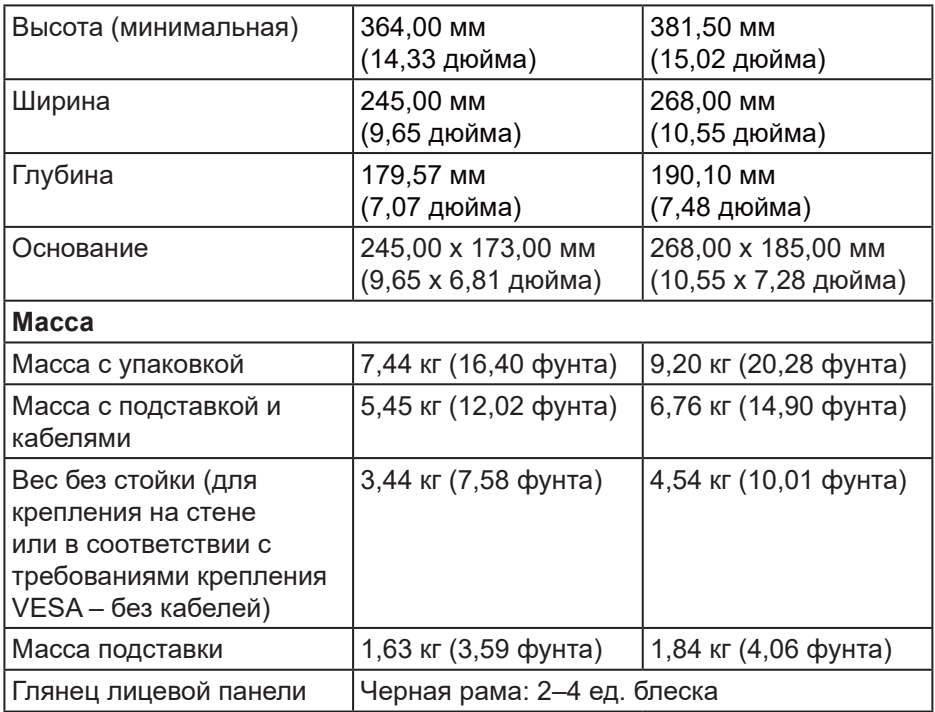

# **Характеристики окружающей среды**

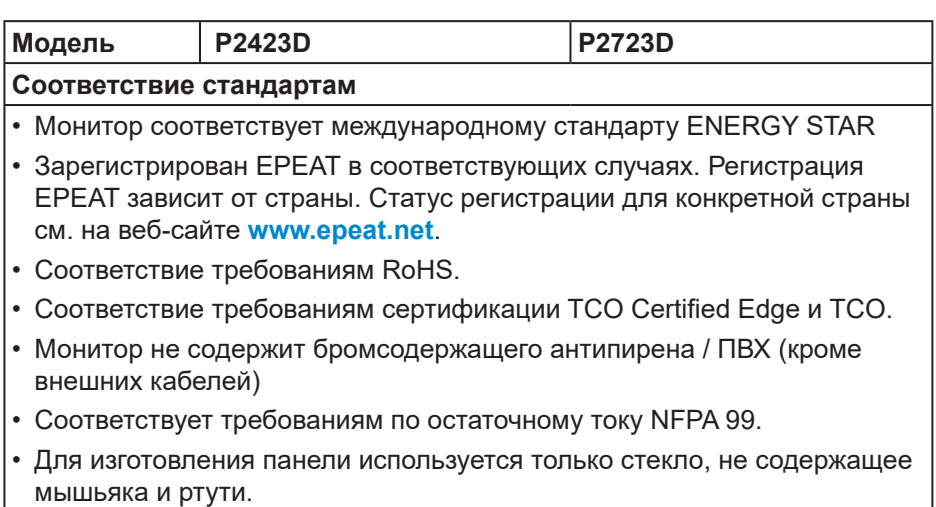

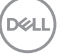

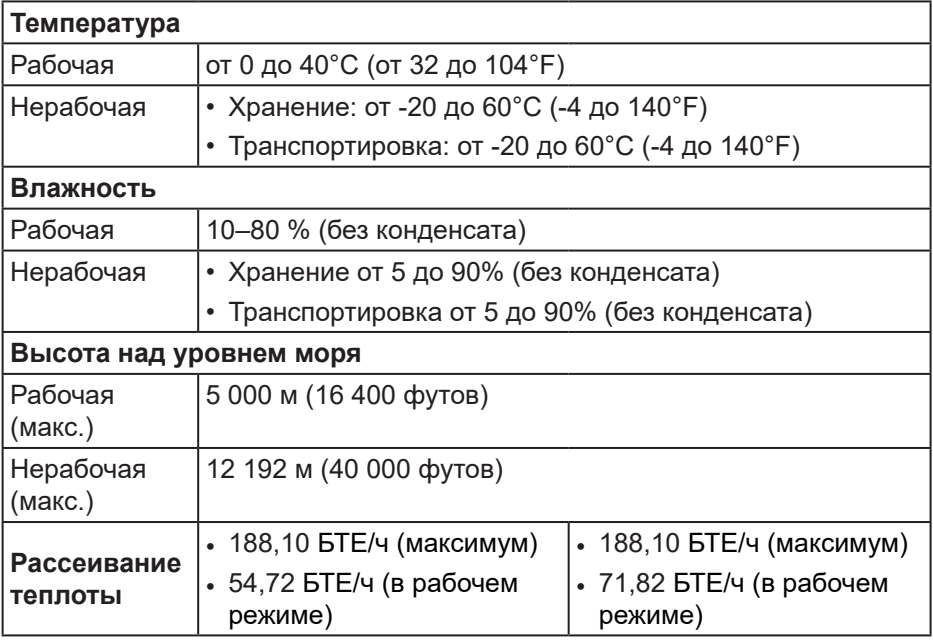

(DELL

# <span id="page-24-0"></span>**Назначение контактов**

#### **Разъем DisplayPort**

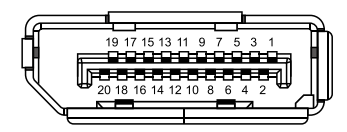

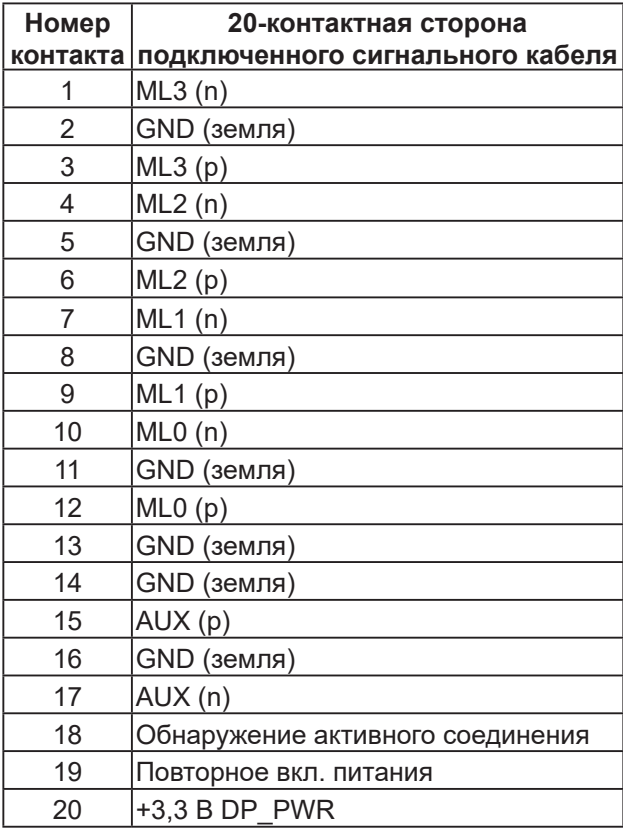

DELL

#### <span id="page-25-0"></span>**Разъем HDMI**

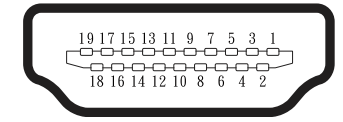

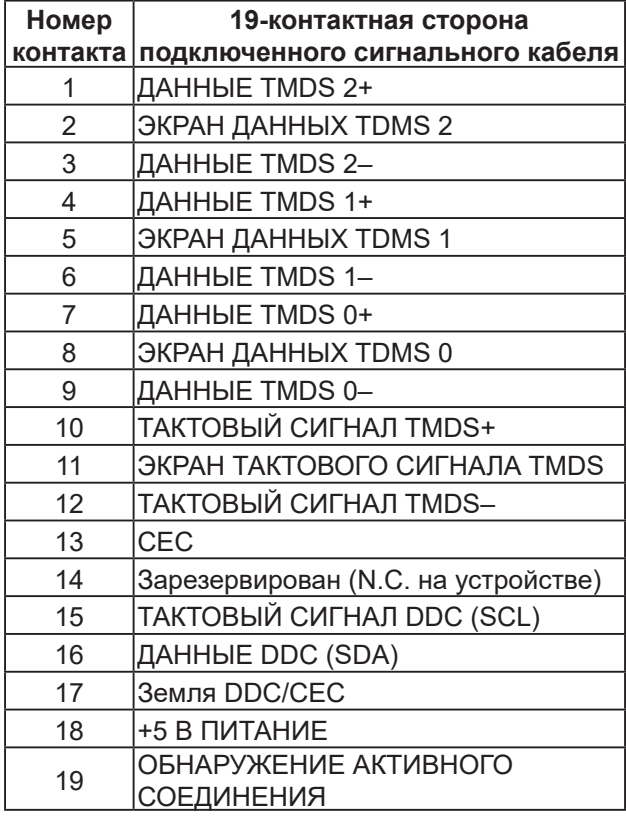

(dell

#### <span id="page-26-0"></span>**Интерфейс USB (универсальной последовательной шины)**

В этом разделе приводятся сведения о портах USB на мониторе.

### **Порт SuperSpeed USB 5 Гбит/с (USB 3.2 поколение 1)**

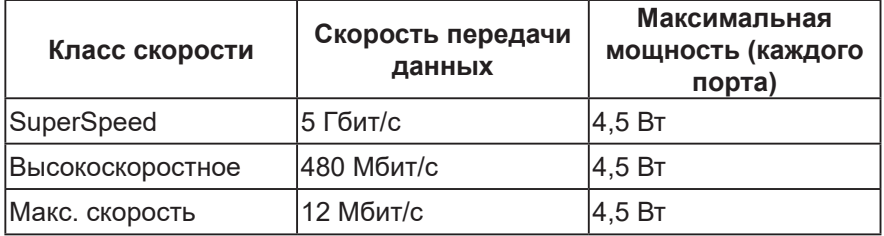

#### **Восходящий разъем USB 3.2 поколение 1**

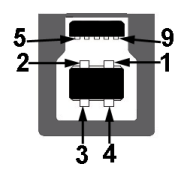

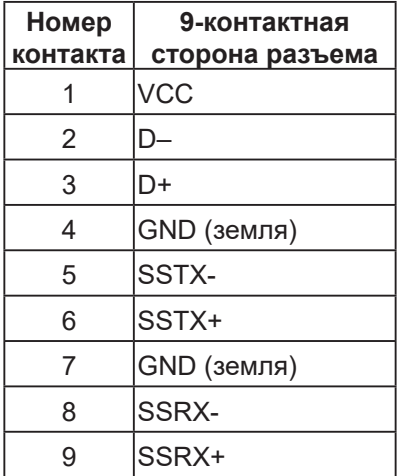

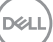

#### **Нисходящий разъем USB**

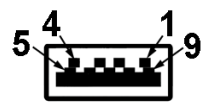

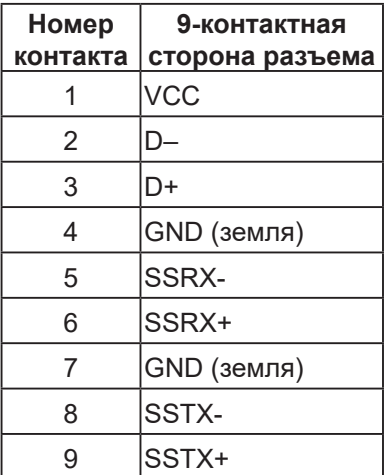

- **ПРИМЕЧАНИЕ. Для порта SuperSpeed USB 5 Гбит/с (USB 3.2 поколение 1) требуется компьютер с поддержкой портов SuperSpeed USB 5 Гбит/с (USB 3.2 поколение 1).**
- 

**ПРИМЕЧАНИЕ. Порты USB монитора работают, только если монитор включен или находится в режиме энергосбережения. После выключения монитора и его последующего включения потребуется несколько секунд для возобновления нормальной работы подключенных периферийных устройств.**

# <span id="page-28-0"></span>**Функция Plug and Play**

Можно подключить монитор к любой системе, совместимой с функцией Plug and Play. Монитор автоматически представляет компьютеру данные EDID (Extended Display Identification Data) с помощью протоколов канала экранных данных (DDC), чтобы система могла сама настроиться и оптимизировать параметры монитора. Большинство настроек монитора устанавливаются автоматически; при желании можно выбрать другие параметры. Дополнительная информация об изменении параметров монитора представлена в [Эксплуатация монитора.](#page-43-1)

# **Качество ЖК-мониторов и политика в отношении дефектных пикселей**

В процессе изготовления ЖК-монитора нередко один или несколько пикселей фиксируются в неизменяемом состоянии. Такие пиксели трудноразличимы и не снижают качество дисплея или удобство его использования. С дополнительными сведениями о качестве ЖКмониторов и политике в отношении дефектов пикселей компании Dell можно ознакомиться на веб-сайте службы поддержки Dell **[www.dell.com/](https://www.dell.com/pixelguidelines) [pixelguidelines](https://www.dell.com/pixelguidelines)**.

# **Эргономика**

**ВНИМАНИЕ! Неправильное или слишком длительное использование клавиатуры может причинить вред здоровью.**

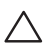

#### **ВНИМАНИЕ! Просмотр информации на экране монитора в течение длительного времени может вызвать утомление зрения.**

Для комфортной и эффективной работы за компьютером соблюдайте приведенные ниже рекомендации.

- Расположите компьютер так, чтобы во время работы монитор и клавиатура располагались прямо перед вами. Для удобного размещения клавиатуры в продаже имеются специальные полки.
- Чтобы уменьшить риск появления болей в шее, руках, спине или плечах от длительной работы за монитором, рекомендуется:
	- 1. Установите монитор на расстоянии 50–70 см (20–28 дюймов) от глаз.
	- 2. Чаще моргайте, чтобы глаза не теряли влагу, или промывайте глаза водой после длительного использования монитора.

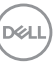

- 3. Делайте отдельные и многократные перерывы в течение 20 минут каждые два часа.
- 4. Во время перерыва отведите взгляд от монитора и смотрите на отдаленный (примерно на 20 футов) предмет в течение не менее 20 секунд.
- 5. Выполните растягивающие упражнения для шеи, рук, спины и плеч.
- Экран монитора должен располагаться на уровне глаз или немного ниже, когда вы сидите перед ним.
- Отрегулируйте наклон, контрастность и яркость монитора.
- Отрегулируйте окружающее освещение (верхний свет, настольную лампу, шторы и жалюзи на окнах), чтобы свести к минимуму отражения и блики на экране монитора.
- Используйте кресло с хорошей поддержкой поясницы.
- Во время использования клавиатуры и мыши держите предплечья горизонтально, а кисти рук в нейтральном комфортном положении.
- Обязательно предусмотрите место для отдыха рук при использовании клавиатуры и мыши.
- Плечи должны находиться в естественном положении.
- Ступни должны плоско стоять на полу.
- В положении сидя вес ваших ног должен приходиться на ступни, а не на передний край кресла. При необходимости отрегулируйте высоту кресла или используйте подставку для ног, чтобы обеспечить себе правильную позу.
- Меняйте рабочие занятия. Постарайтесь организовать свою работу так, чтобы не приходилось длительное время работать сидя. Старайтесь регулярно вставать и прохаживаться.
- Под столом не должно быть никаких предметов и кабелей, которые могут мешать комфортно сидеть или о которые можно споткнуться.

DØL

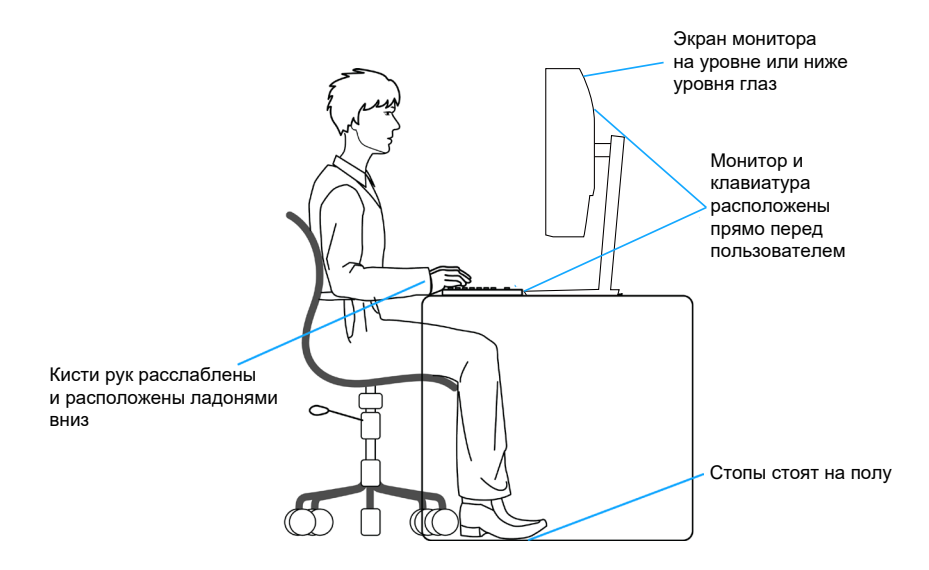

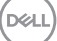

# <span id="page-31-0"></span>**Перемещение и транспортировка монитора**

Для безопасного обращения с монитором при подъеме и перемещении, соблюдайте следующие инструкции:

- Перед подъемом и перемещением монитора выключите компьютер и монитор.
- Отсоедините от монитора все кабели.
- Поместите монитор в оригинальную коробку с первоначальным упаковочным материалом.
- При подъеме и переноске крепко удерживайте монитор за нижний край и бока, не прилагая излишнего давления.

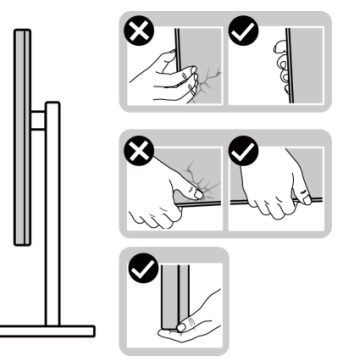

• При подъеме и переноске монитора держите его экраном от себя и не нажимайте на экран, чтобы не оставить на нем царапины и не повредить его.

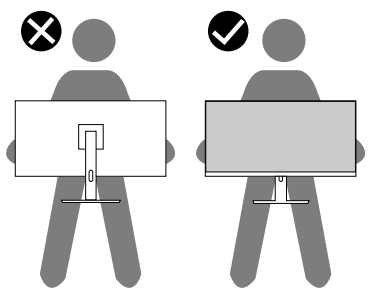

- При транспортировке монитора не подвергайте его ударам и вибрации.
- При подъеме и перемещении монитора не переворачивайте его, удерживая за основание или стойку подставки. Это может привести к случайному повреждению монитора и травме пользователя.

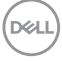

<span id="page-32-0"></span>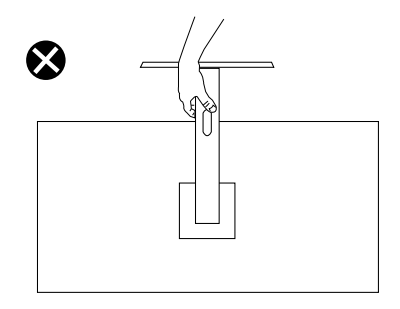

# **Указания по обслуживанию**

#### **Очистка монитора**

- **ОСТОРОЖНО! Перед чисткой монитора отсоедините кабель питания монитора от электрической розетки.**
- **ВНИМАНИЕ! Перед чисткой монитора прочтите** [Правила техники](#page-5-1)  [безопасности](#page-5-1)**.**
- **ОСТОРОЖНО! Перед чисткой монитора отсоедините кабель питания монитора от электрической розетки.**

Для обеспечения максимальной эффективности следуйте указанным инструкциям при распаковке, очистке или эксплуатации монитора:

• Для очистки экрана монитора Dell слегка смочите мягкую чистую салфетку водой. По возможности используйте специальные салфетки для очистки экранов или раствор, подходящий для экрана монитора Dell.

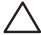

**ВНИМАНИЕ! Запрещается использовать моющие средства или другие химические вещества, такие как бензол, разбавитель, аммиак, абразивные чистящие средства, или сжатый воздух.**

**ВНИМАНИЕ! Использование химических веществ для очистки может изменить внешний вид монитора, могут появиться выцветание, молочная пленка, деформация, неравномерный темный оттенок и отслаивание экрана.**

- **ОСТОРОЖНО! Не распыляйте чистящий раствор или даже воду непосредственно на поверхность монитора. Это приведет к скоплению жидкости в нижней части панели дисплея, коррозии электроники и последующему необратимому повреждению. Вместо этого смочите мягкую ткань чистящим раствором или водой, а затем протрите монитор.**
- **ПРИМЕЧАНИЕ. Повреждение монитора из-за неправильных методов очистки и использования бензола, разбавителя, аммиака, абразивных чистящих средств, спирта, сжатого воздуха, моющих средств любого типа будет считаться повреждением по вине пользователя (CID). Повреждение CID не подпадает под стандартную гарантию Dell.**
	- Если обнаружите белый порошок при распаковке монитора, протрите его тканью.
	- Перемещайте монитор осторожно, так как на мониторах темного цвета могут появиться белые царапины, которые значительно заметнее, чем на мониторах светлого цвета.
	- Для поддержания наилучшего качества изображения монитора используйте динамически изменяющуюся экранную заставку и выключайте монитор, если он не используется.

# <span id="page-34-0"></span>**Настройка монитора**

### **Прикрепление подставки**

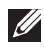

- **ПРИМЕЧАНИЕ. При поставке с завода подставка не присоединена к монитору.**
- **ПРИМЕЧАНИЕ. Нижеследующие инструкции применяются только к подставке, которая поставляется в комплекте с монитором. Если присоединяемая подставка предоставлена сторонним поставщиком, следуйте инструкциям по установке, прилагаемым к подставке.**

Для прикрепления подставки к монитору выполните следующие действия.

- 1. Для извлечения подставки из верхней защитной прокладки следуйте инструкциям на клапанах коробки.
- 2. Извлеките стойку и основание подставки из защитной прокладки упаковки.

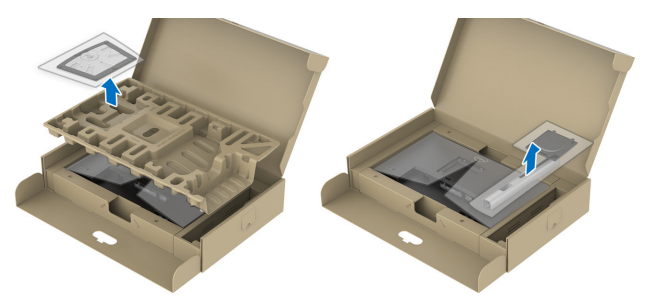

- **ПРИМЕЧАНИЕ. Рисунки используются только в качестве иллюстрации. Внешний вид защитной прокладки упаковки может быть иным.**
	- 3. Вставьте блоки основания подставки в отверстие для подставки до упора.
	- 4. Приподнимите ручку винта и поверните винт по часовой стрелке.

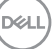

5. Полностью затяните винт и сложите его ручку в углубление.

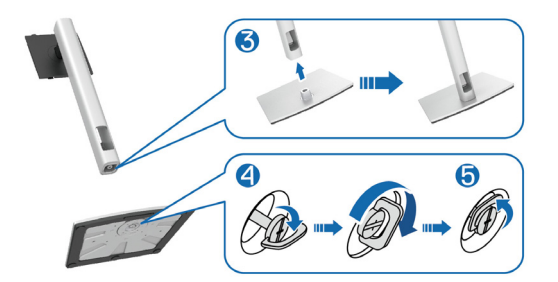

6. Приподнимите крышку, как показано на рисунке, освобождая область VESA для сборки подставки.

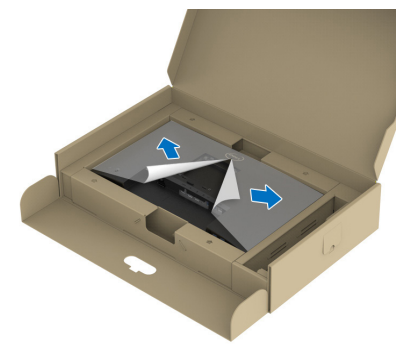

- **ПРИМЕЧАНИЕ. Прежде чем присоединить узел подставки к монитору, убедитесь, что клапан передней панели открыт, чтобы оставить место для сборки.**
	- 7. Прикрепите подставку к дисплею.
		- а. Вставьте две лапки, расположенные в верхней части подставки, в паз на задней панели монитора.
		- b. Надавите на подставку до щелчка.
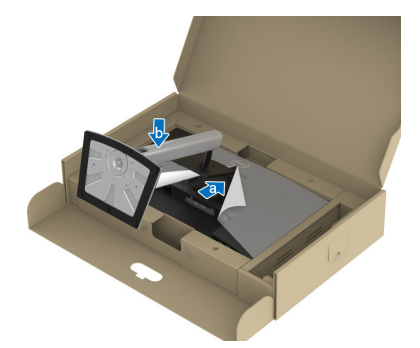

8. Удерживая стойку подставки, осторожно поднимите монитор, затем положите его на ровную поверхность.

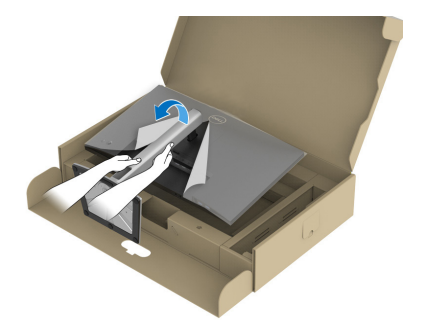

- **ПРИМЕЧАНИЕ. Поднимайте монитор осторожно, избегая его выскальзывания и падения.**
	- 9. Снимите крышку с монитора.

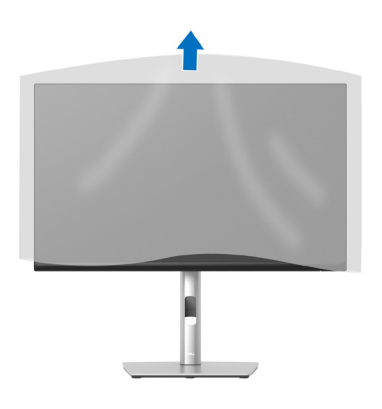

DELI

# **Подключение монитора**

- **ОСТОРОЖНО! Перед началом любых операций в этом разделе необходимо прочесть и соблюдать** [Правила техники безопасности](#page-5-0)**.**
- **ПРИМЕЧАНИЕ. Мониторы Dell оптимально отрегулированы для работы с кабелями, входящими в комплект поставки. Компания Dell не гарантирует качество видео и производительность, если используются кабели, предоставленные сторонним поставщиком.**
- **ПРИМЕЧАНИЕ. Пропустите кабели через специальное отверстие, а затем подключите их к монитору.**
- **ПРИМЕЧАНИЕ. Не подключайте все кабели монитора к одному компьютеру.**
- **ПРИМЕЧАНИЕ. Рисунки представлены исключительно для справки. Внешний вид компьютера может быть иным.**

Для подключения компьютера к монитору выполните следующие действия.

- 1. Выключите компьютер и отсоедините кабель питания.
- 2. Подключите кабель DisplayPort или HDMI к монитору и компьютеру.
- 3. Подключите восходящий кабель USB (входит в комплект поставки монитора) к соответствующему порту USB 3.2 поколение 1 на компьютере. (Подробные сведения см. в разделе [«Вид снизу»](#page-13-0).)
- 4. Подключите периферийные устройства USB к порту SuperSpeed USB 5 Гбит/с (USB 3.2 поколение 1) монитора.

## **Подключение кабеля DisplayPort и USB.**

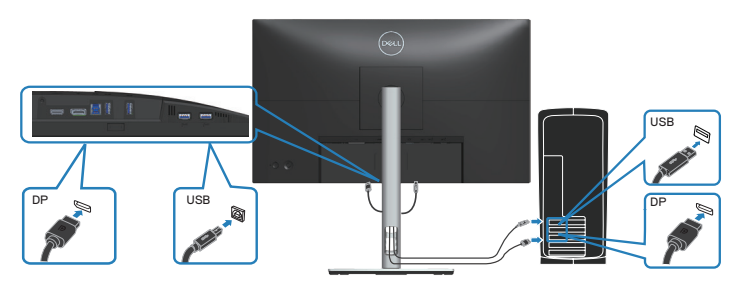

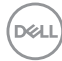

**Подключение HDMI-кабеля (дополнительная принадлежность)**

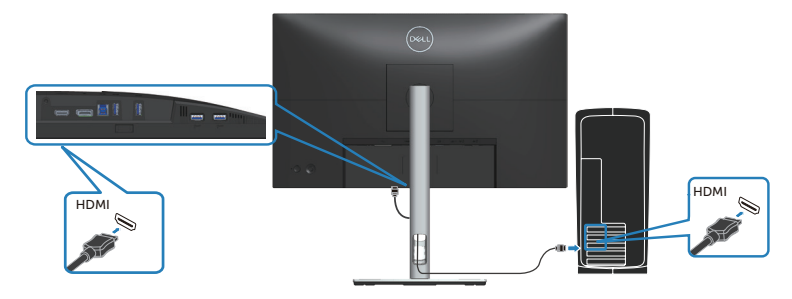

5. Подключите кабели питания компьютера и монитора к электрической розетке.

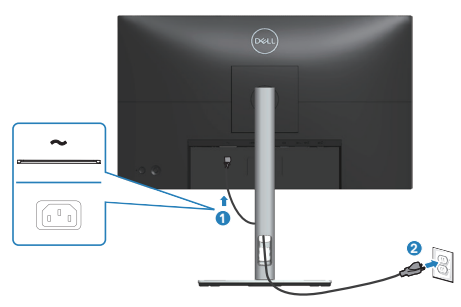

DELL

# **Укладка кабелей**

Расположите кабели, подключенные к монитору, в отверстии для укладки кабелей.

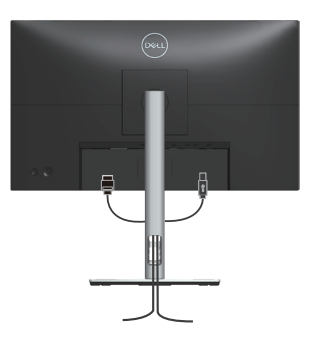

6. Включите монитор.

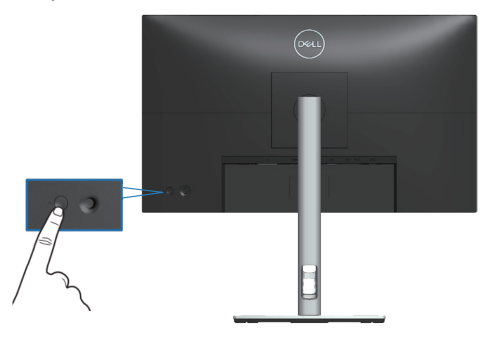

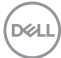

# **Пристегивание монитора с помощью замка Kensington (дополнительная принадлежность)**

Отверстие для блокировки в целях безопасности расположено на нижней панели монитора. (См. раздел [Гнездо для замка блокировки\)](#page-13-1). Пристегните монитор к столу с помощью замка Kensington.

Дополнительные сведения об использовании замка Kensington (приобретается отдельно) представлены в документации к данному замку.

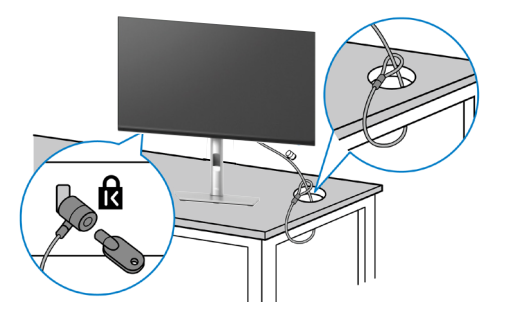

**ПРИМЕЧАНИЕ. Рисунок представлен исключительно для справки. Внешний вид замка может различаться.**

 **Настройка монитора** │ **41**

**DEA** 

# <span id="page-41-0"></span>**Демонтаж подставки монитора**

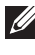

**ПРИМЕЧАНИЕ. Чтобы не поцарапать ЖК-экран при отсоединении подставки, осторожно уложите монитор на мягкую поверхность.**

**ПРИМЕЧАНИЕ. Перечисленные ниже действия специально выполняются для отсоединения подставки, входящей к комплект поставки монитора. Если отсоединяемая подставка предоставлена сторонним поставщиком, следуйте инструкциям по установке, прилагаемым к подставке.**

Отсоединение подставки.

- 1. Положите монитор на мягкую ткань или подушку.
- 2. Нажмите и удерживайте кнопку фиксатора подставки.
- 3. Приподнимите подставку и снимите ее с монитора.

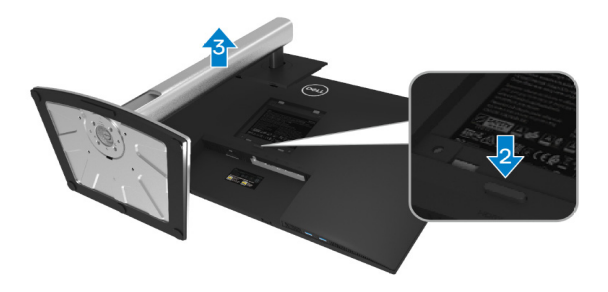

# **Настенный монтаж VESA (дополнительная принадлежность)**

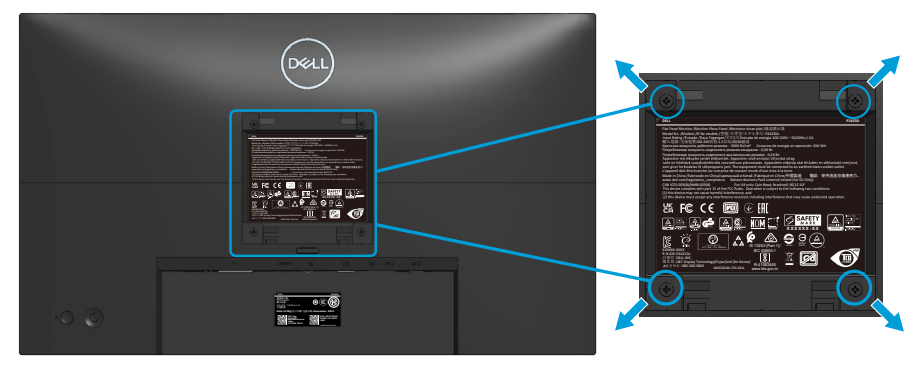

(размеры винтов: M4 x 10 мм).

См. документацию к комплекту настенного крепления стандарта VESA.

- 1. Положите монитор на мягкую ткань или подушку на краю стола.
- 2. Снимите подставку. См. раздел [«Демонтаж подставки монитора»](#page-41-0).
- 3. Извлеките 4 винта из задней крышки монитора.
- 4. Прикрепите к монитору крепежный кронштейн из комплекта настенного крепления.
- 5. Для установки монитора на стене см. документацию к комплекту для настенного монтажа.
- **ПРИМЕЧАНИЕ. Разрешается использовать только сертифицированный UL, CSA или GS настенный кронштейн, рассчитанный на минимальную массу/нагрузку 13,76 кг (P2423D) / 18,16 кг (P2723D).**

DEL

# **Эксплуатация монитора**

# **Включение питания монитора**

Нажмите кнопку питания, чтобы включить монитор.

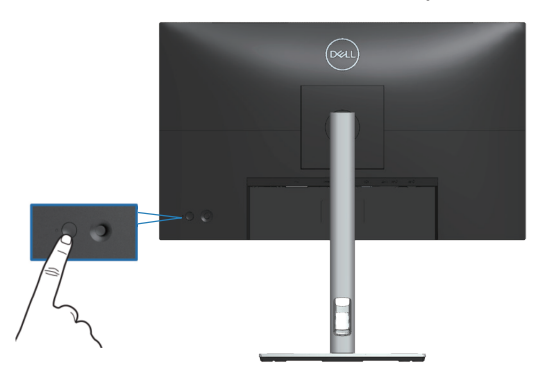

# **С помощью джойстика**

Кнопка джойстика на задней панели монитора используется для настройки параметров экранного меню.

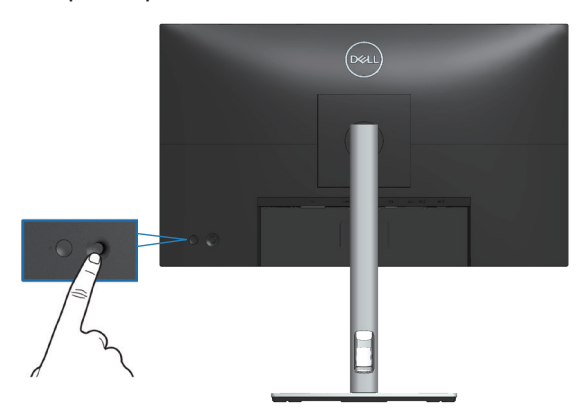

- 1. Нажмите кнопку джойстика, чтобы открыть панель запуска меню.
- 2. Перемещайте джойстик вверх/вниз/влево/вправо для переключения между параметрами.
- 3. Затем снова нажмите кнопку джойстика для подтверждения выбора.

**D**ELI

# **Использование экранного меню**

# **Доступ к панели запуска меню**

При переключении или нажатии джойстика появляется панель запуска меню, позволяющая получить доступ к экранному меню OSD и функций функциональных клавиш.

Для выбора функции используйте джойстик.

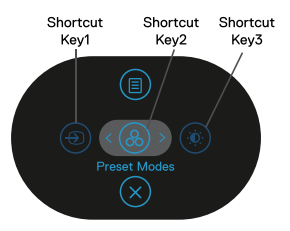

В следующей таблице представлено описание функций панели запуска меню:

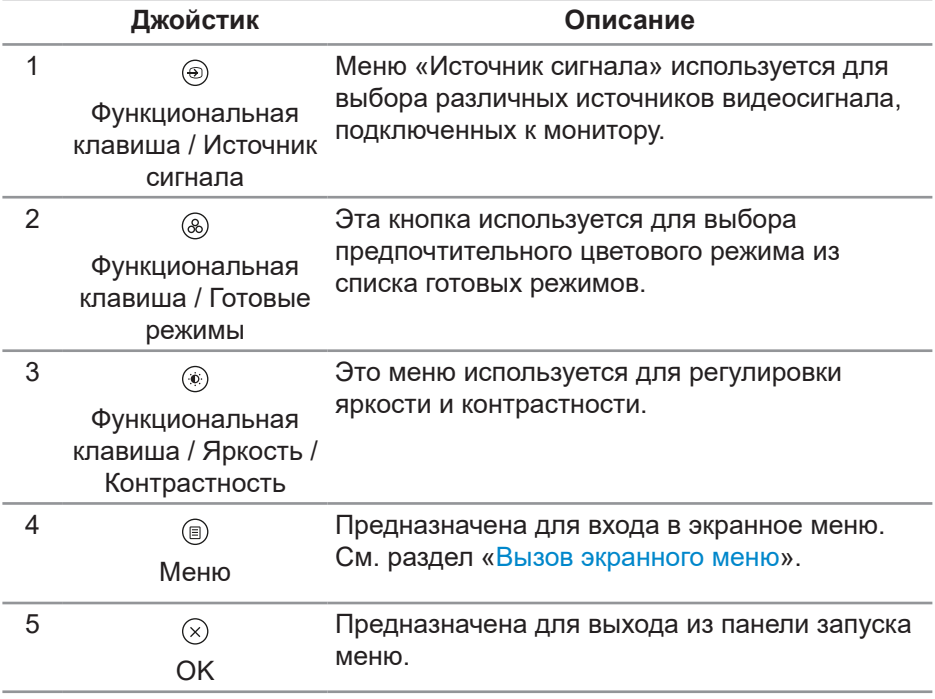

DØL

### **Использование кнопок навигации**

Если открыто экранное меню, перемещайте джойстик для настройки параметров, используя кнопки навигации, отображаемые под экранным меню.

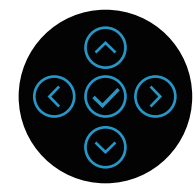

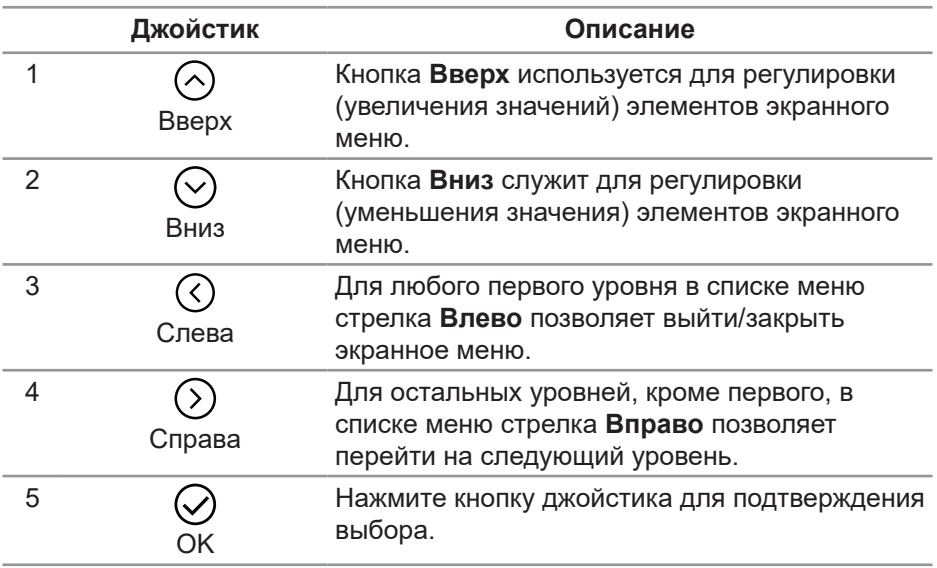

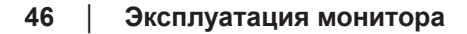

DELL

### <span id="page-46-0"></span>**Вызов экранного меню**

- **ПРИМЕЧАНИЕ. При изменении параметров и продолжении работы со следующим меню или закрытии меню OSD монитор автоматически сохраняет сделанные изменения. Изменения также сохраняются, если изменить параметры и подождать, пока исчезнет экранное меню.**
	- 1. Нажмите значок ( для вызова экранного и главного меню.

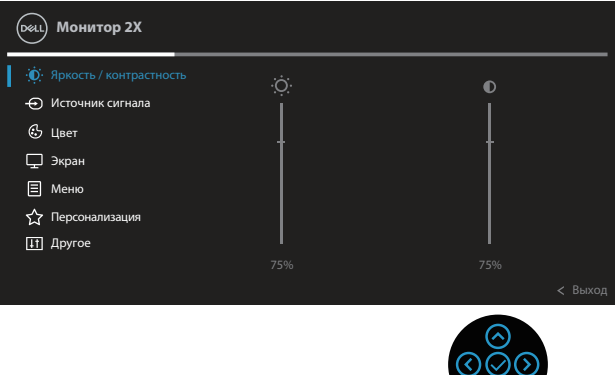

- 2. Кнопки со стрелками  $\mathcal{O}$  и  $\mathcal{O}$  используются для перехода между пунктами меню. При переходе от одного пункта к другому текущий пункт выделяется.
- 3. Нажмите кнопку со стрелкой  $\odot$  или  $\odot$  один раз, чтобы активировать выделенный пункт.
- **ПРИМЕЧАНИЕ. Кнопки со стрелками (и кнопка OK) могут отличаться в зависимости от выбранного вами меню. Для выбора пунктов используйте доступные кнопки.**
	- 4. С помощью кнопок со стрелками  $\odot$  и  $\odot$  выберите требуемый параметр.
	- 5. Нажмите кнопку  $\odot$ , затем с помощью кнопок со стрелками  $\odot$  и  $\odot$ измените параметр в соответствии с индикаторами в меню.
	- 6. Выберите  $\odot$  для возврата в главное меню.

∞

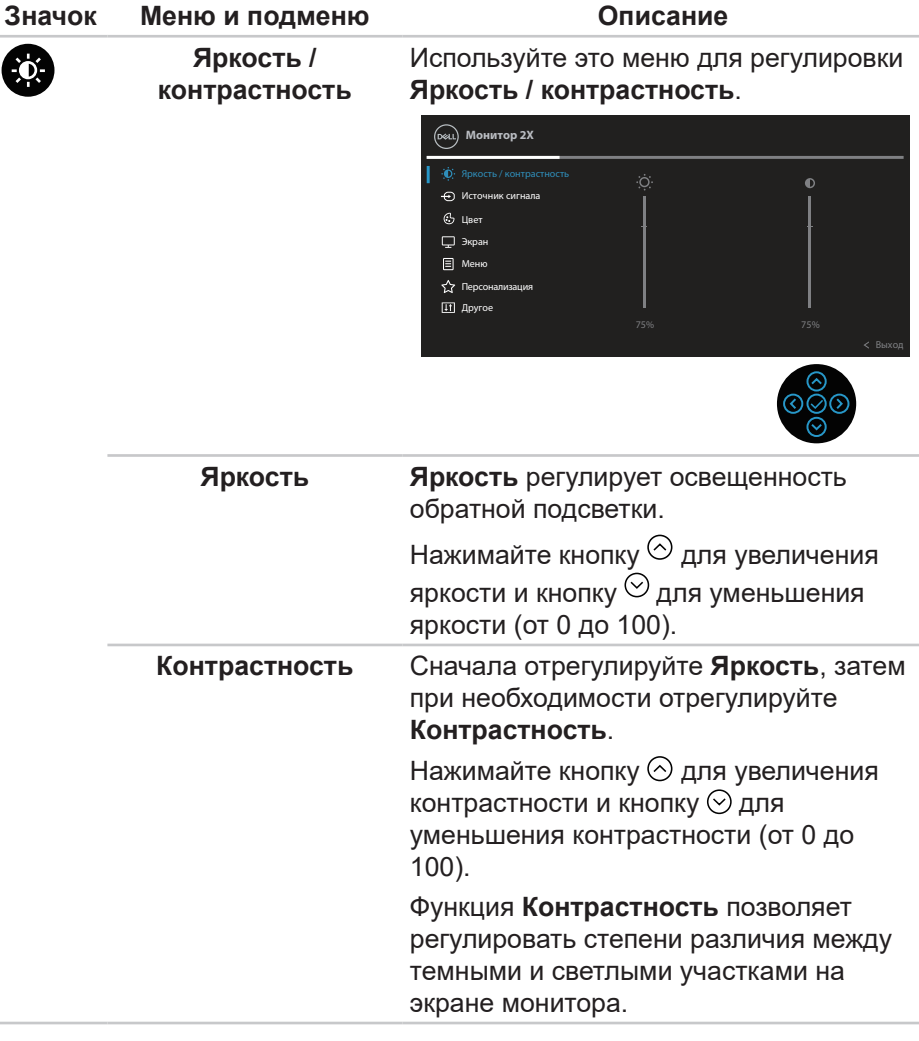

(dell

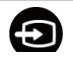

**Источник сигнала** Меню **Источник сигнала** используется для выбора различных источников видеосигнала, которые могут быть подключены к монитору.

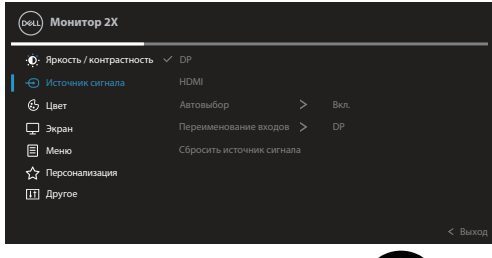

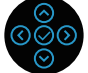

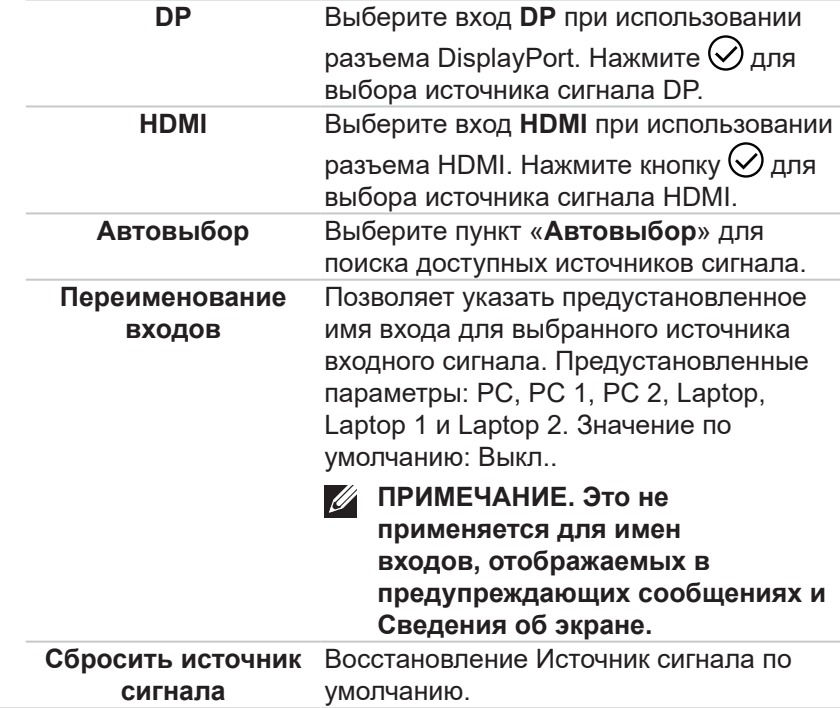

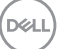

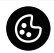

### **Цвет** Меню **Цвет** позволяет настроить режим цветопередачи.

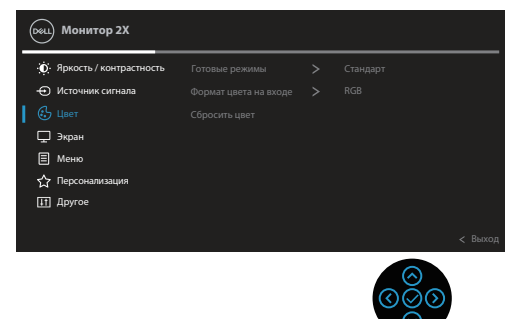

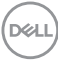

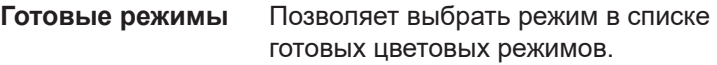

- **• Стандарт**: Выполняется загрузка параметров цвета монитора по умолчанию. Это готовый режим по умолчанию.
- **• Кино**: загрузка настроек цветов, оптимизированных для просмотра фильмов.
- **• Игра**: Загружаются настройки цвета, которые идеально подходят для игровых приложений.
- **• Теплый**: Увеличение температуры цвета. Изображение на экране становится более теплым, с красножелтым оттенком.
- **• Холодный**: Уменьшение температуры цвета. Изображение на экране становится холоднее, с синим оттенком.
- **• Обычн.цвет**: Позволяет вручную настроить параметры цвета.

С помощью кнопок  $\odot$  и  $\odot$  отрегулируйте уровни трех цветов (R, G, B), чтобы создать собственный цветовой режим по умолчанию.

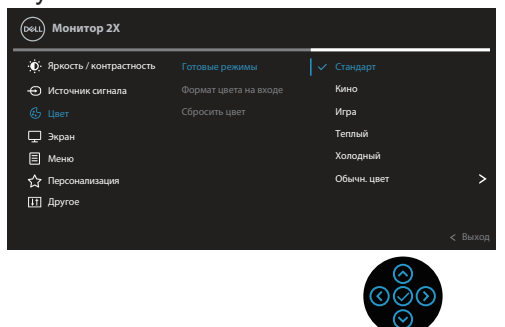

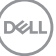

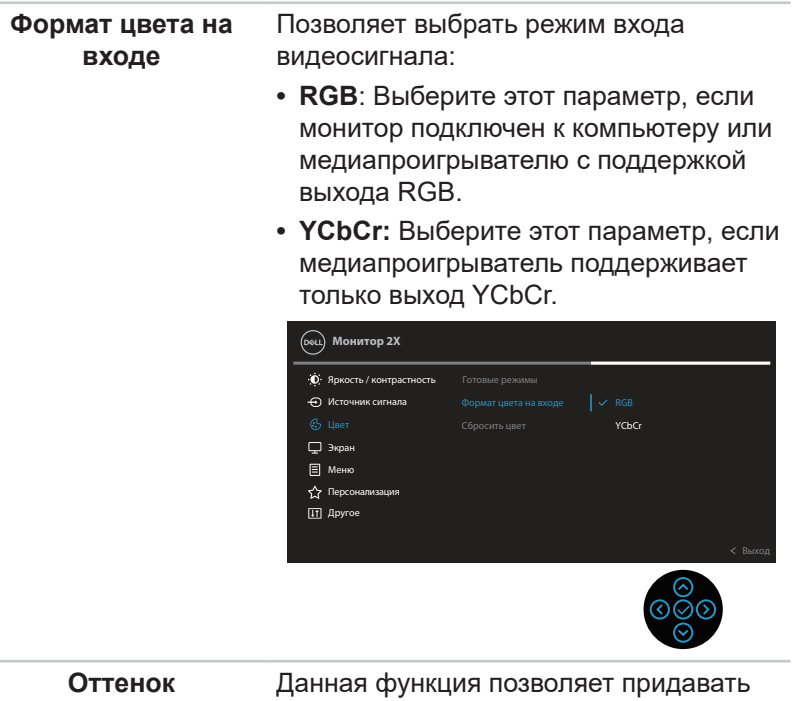

видеоизображению зеленый или фиолетовый оттенок. Эта функция используется для настройки необходимого оттенка телесных цветов. При помощи кнопок  $\odot$  и  $\odot$  настройте оттенок: от 0 до 100.

> Для усиления зеленого оттенка видеоизображения нажимайте кнопку  $\odot$

> Для усиления фиолетового оттенка видеоизображения нажимайте кнопку  $\odot$

**ПРИМЕЧАНИЕ. Настройка оттенка доступна только в режимах «Кино» и «Игра».**

**DGL** 

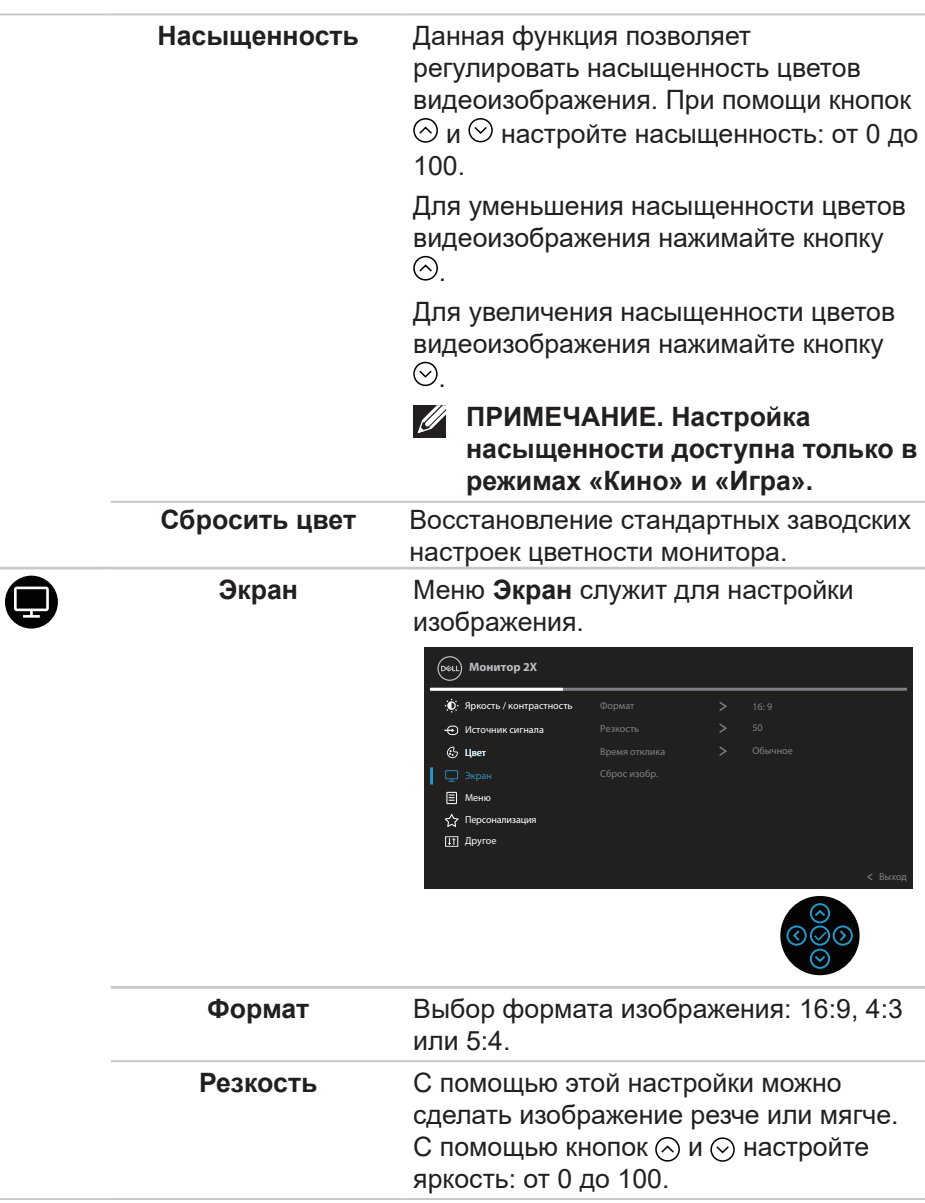

DELL

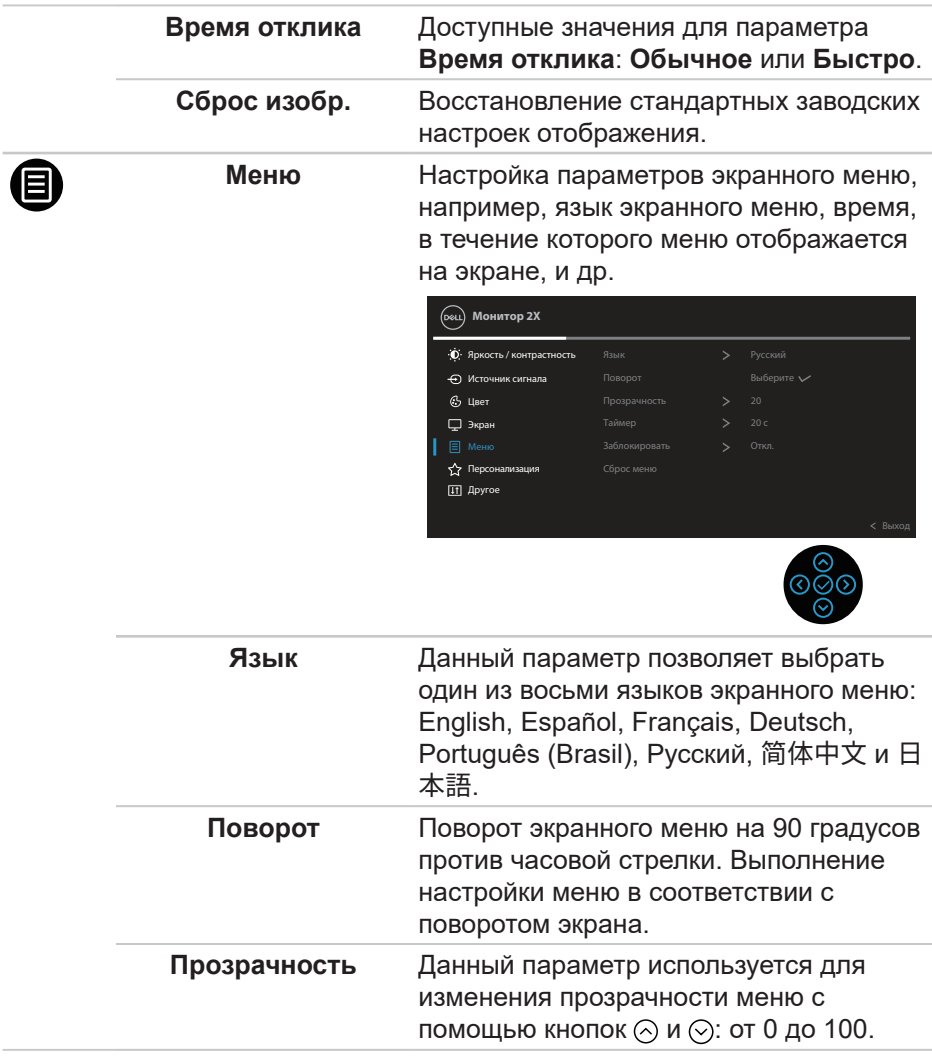

(DELL

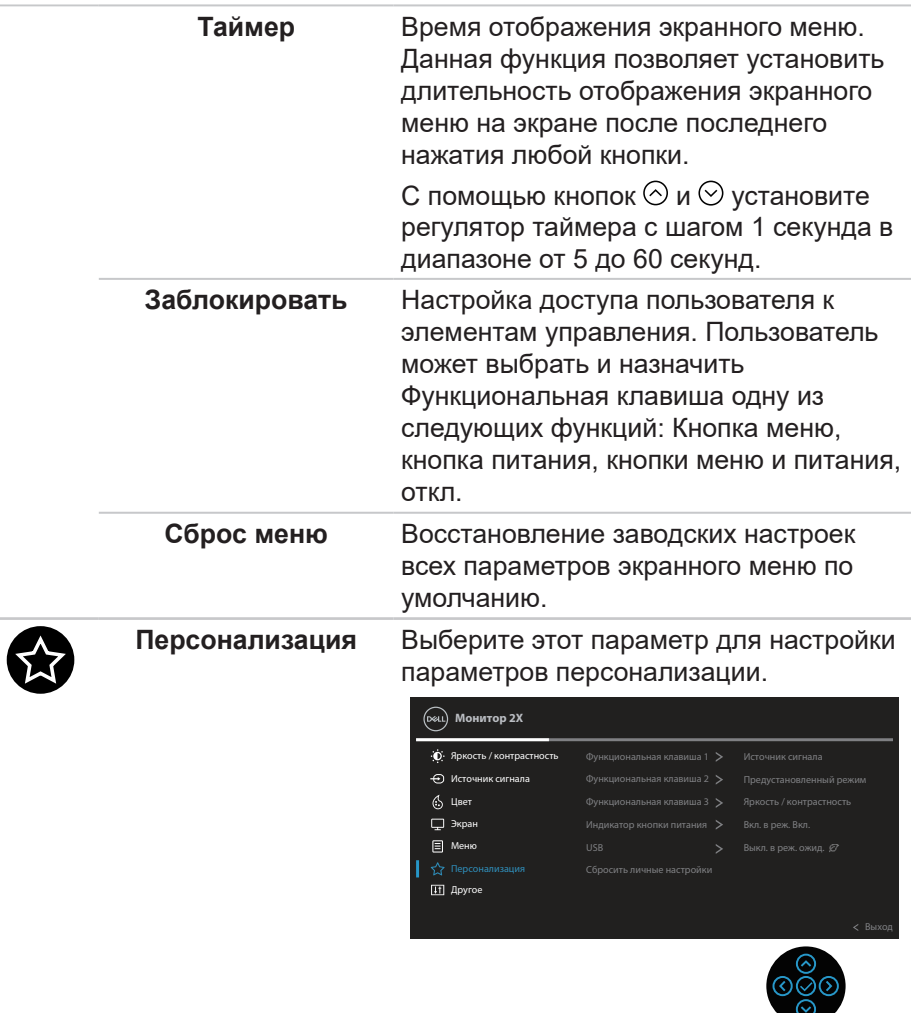

**Функциональная клавиша 1 Функциональная клавиша 2 Функциональная клавиша 3**

Можно назначить функциональной клавише один из пунктов меню: **Готовые режимы, Яркость / Контрастность, Источник сигнала, Формат, Поворот, Сведения об экране**.

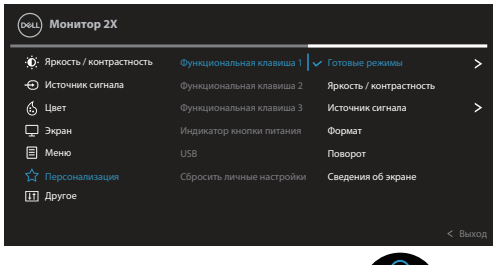

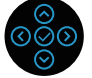

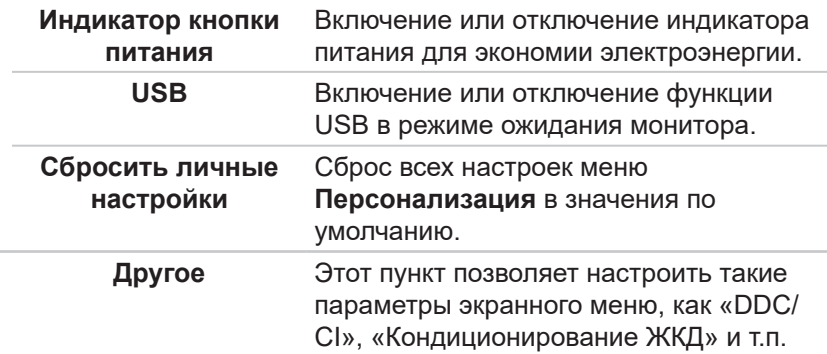

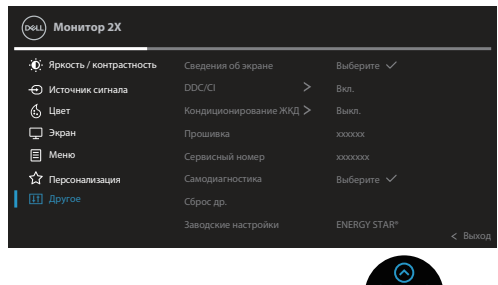

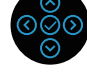

Ш

DEL

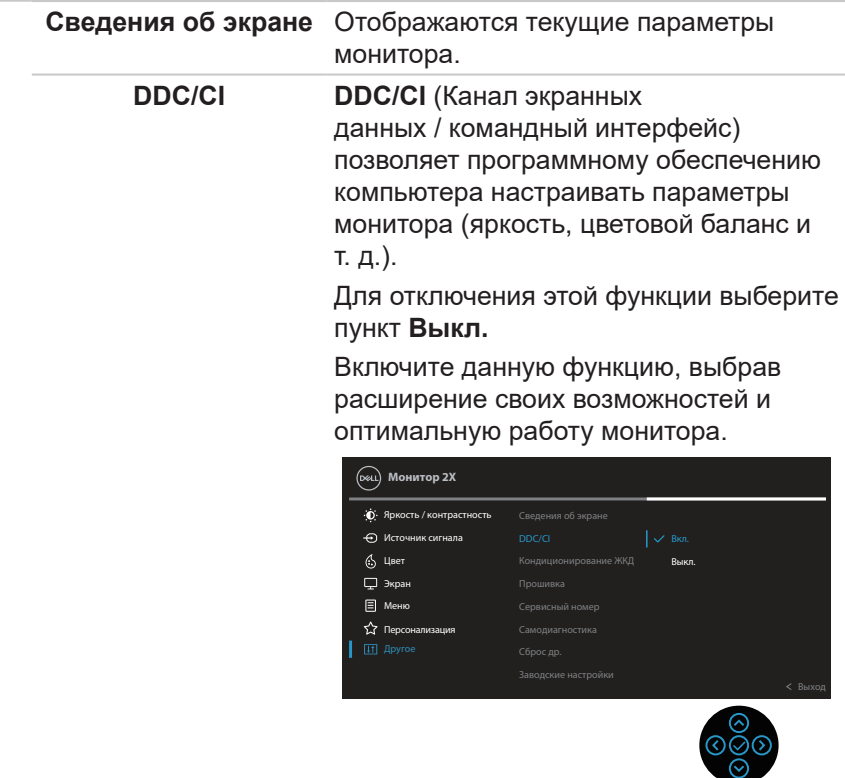

 $($ DELL

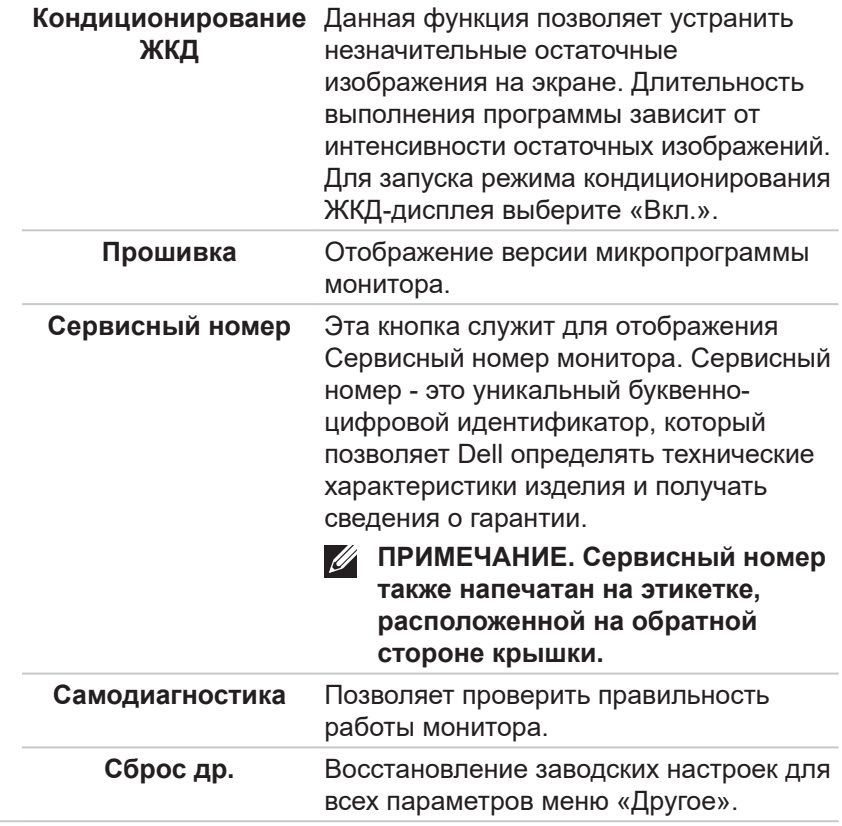

 $(\overline{DCL}$ 

#### **Заводские настройки** Восстановление заводских настроек по умолчанию для всех параметров.

### Предусмотрены настройки для испытаний ENERGY STAR®.

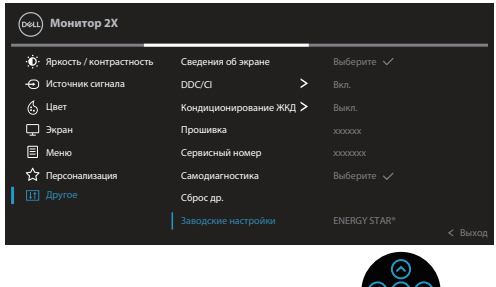

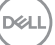

### **Блокировка кнопок меню и питания**

Лишает пользователя возможности доступа к параметрам экранного меню на мониторе или их изменению.

По умолчанию блокировка кнопок меню и питания отключена.

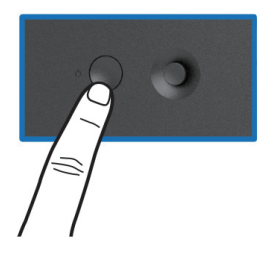

Для доступа к меню блокировки нажмите и удерживайте кнопку «Вверх», «Вниз», «Влево» или «Вправо» в течение четырех секунд. Меню блокировки появляется в нижнем правом углу экрана.

**ПРИМЕЧАНИЕ. Доступ к меню блокировки указанным способом возможен, когда кнопки «Меню» и «Питание» находятся в разблокированном состоянии.**

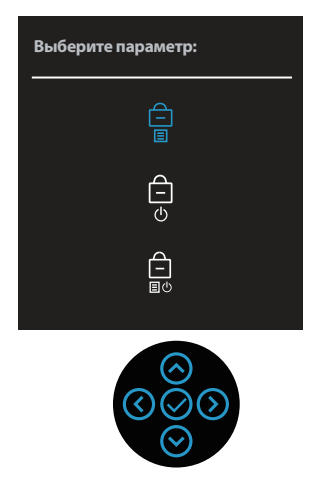

Для доступа к меню разблокировки нажмите и удерживайте кнопку «Вверх», «Вниз», «Влево» или «Вправо» в течение четырех секунд. Меню снятия блокировки появляется в нижнем правом углу экрана.

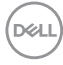

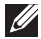

**ПРИМЕЧАНИЕ. Доступ к меню снятия блокировки указанным способом возможен, когда кнопки «Меню» и «Питание» находятся в заблокированном состоянии**.

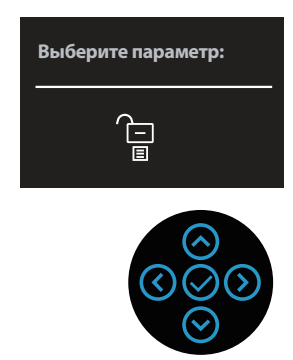

Существует три параметра блокировки.

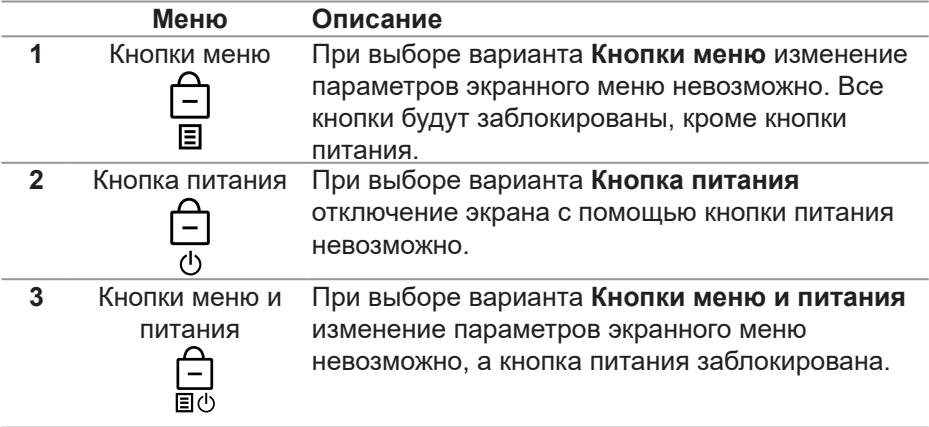

**ПРИМЕЧАНИЕ. Для доступа к меню блокировки и разблокировки нажмите и удерживайте кнопку «Вверх», «Вниз», «Влево» или «Вправо» в течение четырех секунд.**

В следующих сценариях в центре экрана появляется значок  $\triangleq$ :

- При нажатии кнопки «Вверх», «Вниз», «Влево» или «Вправо». Он означает, что кнопки экранного меню находятся в состоянии блокировки.
- При нажатии кнопки питания. Он означает, что кнопка «Питание» находится в состоянии блокировки.

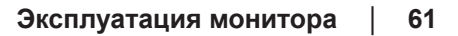

• При нажатии кнопки «Вверх», «Вниз», «Влево» или «Вправо», или кнопки питания. Он означает, что кнопки экранного меню и кнопка «Питание» находятся в состоянии блокировки.

### **Снятие блокировки кнопок экранного меню и кнопки питания:**

- 1. Нажмите и удерживайте кнопку «Вверх», «Вниз», «Влево» или «Вправо» в течение четырех секунд. Появляется меню снятия блокировки.
- 2. Выберите значок снятия блокировки  $\Xi$  для снятия блокировки кнопок на экране.

### **Предупреждения экранного меню**

Если монитор не поддерживает определенное разрешение входного сигнала, отобразится следующее предупреждение:

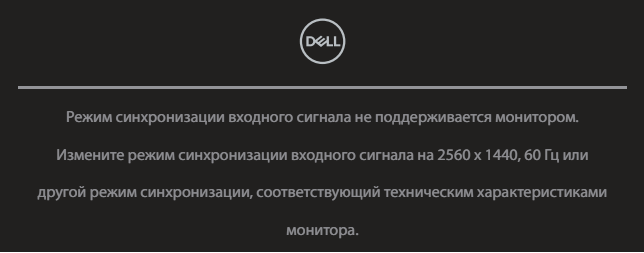

Это означает, что монитор не может произвести синхронизацию с получаемым от компьютера сигналом. Информацию о диапазонах частоты строк и кадров, допустимых для данного монитора, см. в разделе «[Технические характеристики монитора»](#page-15-0). Рекомендуется разрешение **2560 x 1440**.

Перед отключением функции **DDC/CI** отображается следующее предупреждение:

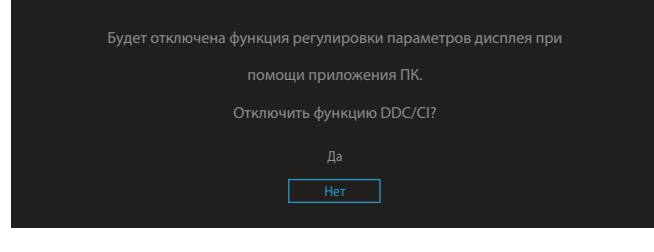

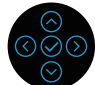

Перед отключением функции **Заблокировать** отображается следующее предупреждение:

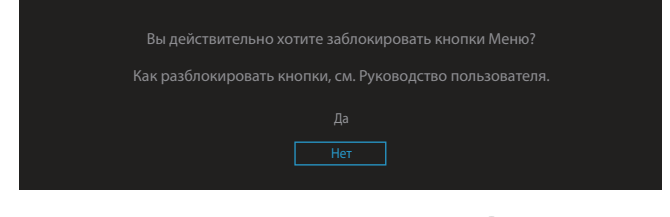

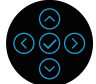

Если монитор переходит в режим экономии энергии, отобразится следующее сообщение:

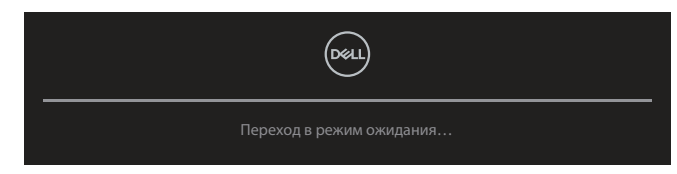

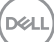

Если кабель HDMI или DisplayPort не подключен, отображается всплывающее диалоговое окно, показанное ниже. Если оставить монитор в этом состоянии, он перейдет в режим ожидания через 4 минуты.

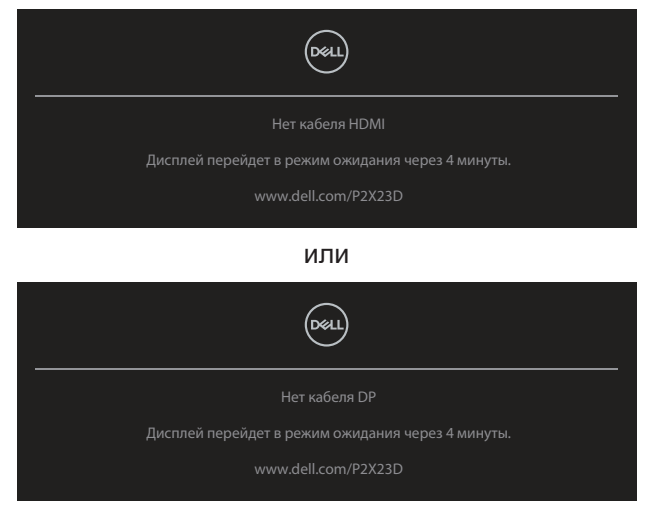

**ПРИМЕЧАНИЕ. В зависимости от подключенного входного сигнала сообщение может незначительно различаться.**

Окно предупреждения о питании должно применяться к функциям **Яркость** в первый раз, когда пользователь устанавливает уровень яркости выше уровня по умолчанию.

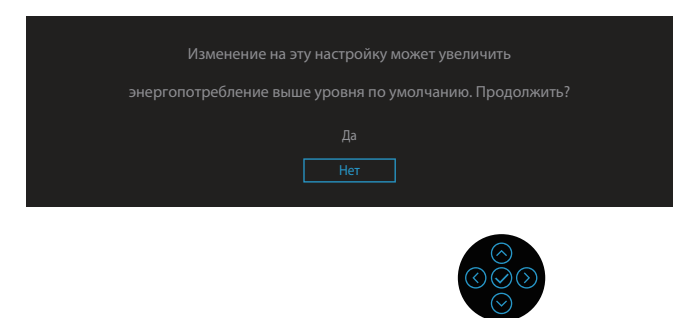

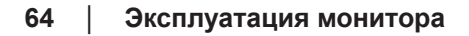

При выборе пункта **Заводские настройки** отобразится следующее сообщение:

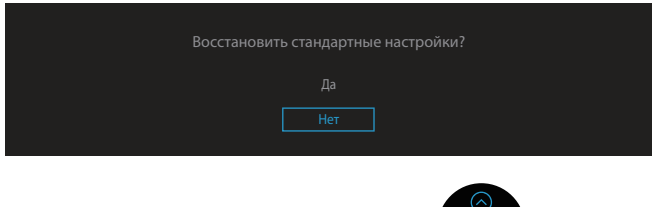

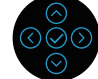

При выборе «Да» для сброса параметров в значения по умолчанию появляется следующее сообщение:

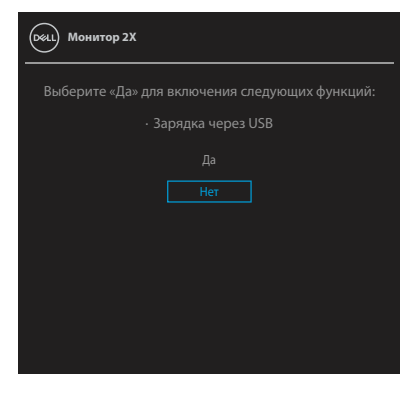

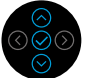

При выборе «Да» для сброса параметров в значения по умолчанию появляется следующее сообщение:

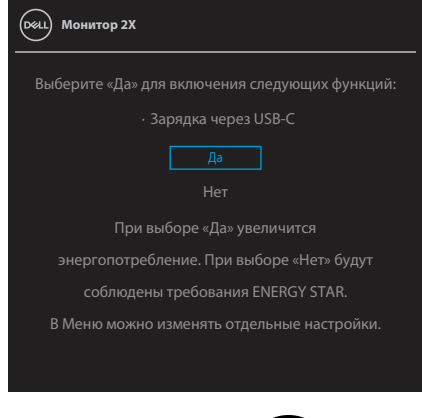

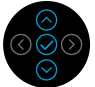

Дополнительные сведения см. в разделе [«Поиск и устранение](#page-72-0)  [неисправностей»](#page-72-0).

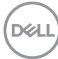

# **Установка максимального разрешения**

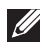

## **ПРИМЕЧАНИЕ. Выполняемые действия могут незначительно отличаться в зависимости от вашей версии Windows.**

Для установки максимального разрешения монитора выполните описанные ниже действия:

Для Windows 8.1.

- 1. Для ОС Windows 8.1: выберите плитку «Рабочий стол» для перехода к классическому рабочему столу.
- 2. Щелкните правой кнопкой мыши по рабочему столу и выберите **Screen Resolution (Разрешение экрана)**.
- 3. При подключении нескольких мониторов убедитесь, что выбрано **P2423D/P2723D**.
- 4. В раскрывающемся списке **Screen Resolution (Разрешение экрана)** выберите пункт **2560 x 1440**.
- 5. Нажмите кнопку **OK**.

Для Windows 10 и Windows 11.

- 1. Правой кнопкой мыши щелкните рабочий стол и выберите пункт **Display settings (Параметры Экран)**.
- 2. При подключении нескольких мониторов убедитесь, что выбрано **P2423D/P2723D**.
- 3. В раскрывающемся списке **Display Resolution (Разрешение экрана)** выберите пункт **2560 x 1440**.
- 4. Нажмите **Keep changes (Сохранить изменения)**.

Если разрешения **2560 x 1440** нет в списке, обновите драйвер видеокарты до последней версии. В зависимости от компьютера выполните одну из следующих операций.

При наличии настольного или портативного компьютера Dell:

• Перейдите на веб-сайт **https://www.dell.com/support**, укажите свой сервисный номер и загрузите драйвер видеокарты последней версии.

Если используется компьютер другого производителя (настольный или портативный):

- Перейдите на веб-сайт службы поддержки компьютера и загрузите графические драйверы последней версии.
- Перейдите на веб-сайт производителя видеокарты и загрузите графические драйверы последней версии.

DØLI

# **Использование функций Регулировка наклона, Поворот и Вертикальная растяжка**

**ПРИМЕЧАНИЕ. Перечисленные ниже инструкции выполняются только для присоединения подставки, поставляемой вместе с монитором. Если присоединяемая подставка предоставлена сторонним поставщиком, следуйте инструкциям по установке, прилагаемым к подставке.**

### **Наклон, поворот**

Прикрепив подставку к монитору, можно наклонять и поворачивать монитор, чтобы найти наиболее удобный угол просмотра.

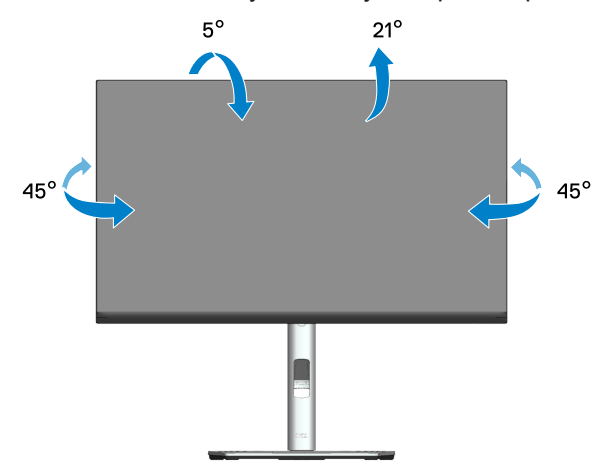

**ПРИМЕЧАНИЕ. При поставке с завода подставка не присоединена к монитору.**

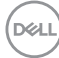

### <span id="page-68-0"></span>**Вертикальная растяжка**

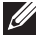

**ПРИМЕЧАНИЕ. Подставку можно выпрямить по вертикали до 150 мм.** 

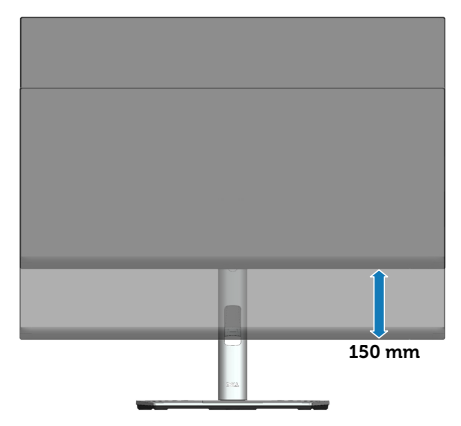

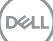

### **Поворот монитора**

Прежде чем поворачивать монитор, полностью выпрямите его по вертикали [\(Вертикальная растяжка](#page-68-0)) и до конца поднимите, чтобы не задеть за верхний край монитора.

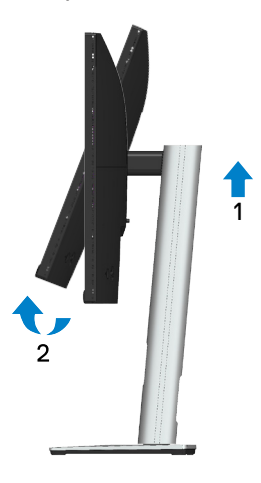

**Поворот по часовой стрелке**

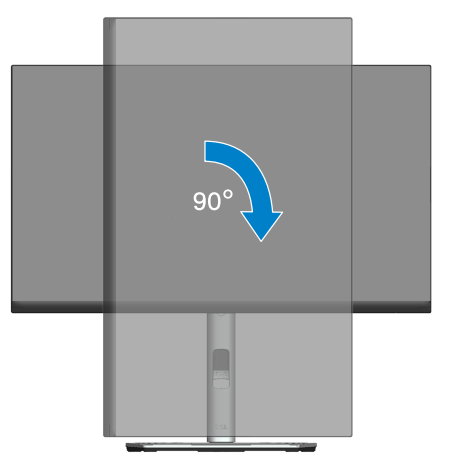

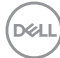

### **Поворот против часовой стрелки**

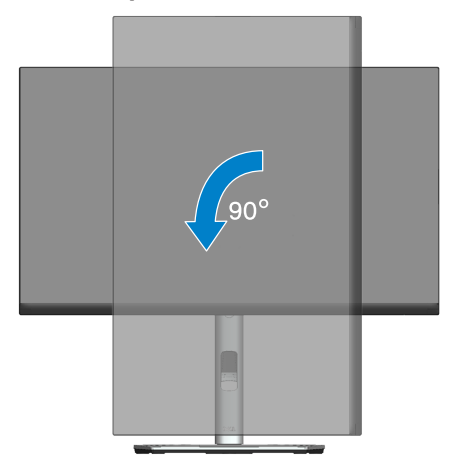

**ПРИМЕЧАНИЕ. Для использовании функции «Поворот экрана» (Альбомный - Портретный вид) в компьютере Dell потребуется обновленный драйвер видеокарты, который не входит в комплект поставки монитора. Для загрузки драйвера видеокарты откройте веб-сайт [www.dell.com/support](https://www.dell.com/support), перейдите в раздел «Загрузка» меню «Видеодрайверы» и загрузите последнюю версию драйвера.**

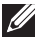

**ПРИМЕЧАНИЕ. В режиме Портретный может произойти ухудшение в работе приложений с большим объемом графических операций (3D-игры и т.д.).**

DEL

### **Регулировка параметров поворота экрана в системе**

После поворота монитора выполните следующие действия, чтобы отрегулировать параметры поворота экрана в системе.

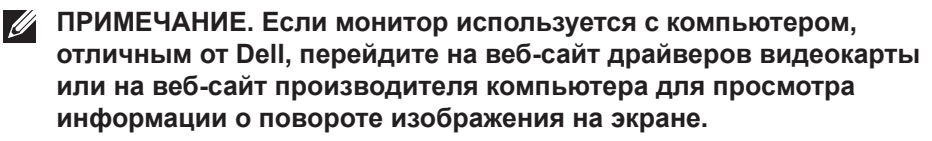

Для регулировки параметров поворота экрана выполните следующие действия.

- 1. Правой кнопкой мыши щелкните рабочий стол и выберите пункт **Properties (Свойства)**.
- 2. Выберите вкладку **Settings (Параметры)** и нажмите **Advanced (Расширенные)**.
- 3. Если используется видеокарта ATI, выберите вкладку **Rotation (Поворот)** и установите нужный поворот.
- 4. Если используется видеокарта NVIDIA, перейдите на вкладку **NVIDIA**, в левом столбце выберите **NVRotate** и установите нужный поворот.
- 5. Если используется видеокарта Intel®, выберите вкладку **Intel**, **Graphic Properties (Графические свойства)**, затем выберите вкладку **Rotation (Поворот)** и установите нужный поворот.
- **ПРИМЕЧАНИЕ. Если параметр «Поворот» не виден или не работает, перейдите на веб-сайт [www.dell.com/support](https://www.dell.com/support) и загрузите последнюю версию драйвера для своей видеокарты.**

**D**<sup></sup>
# **Поиск и устранение неисправностей**

**ОСТОРОЖНО! Перед началом любых операций в этом разделе необходимо прочесть и соблюдать** [Правила техники безопасности](#page-5-0)**.**

#### **Самотестирование**

Монитор оснащен функцией самотестирования, которая позволяет проверить правильность его работы. Если монитор и компьютер подключены правильно, но монитор остается темным, запустите функцию самотестирования монитора, выполнив следующие действия.

- 1. Выключите компьютер и монитор.
- 2. Отключите все видеокабели от монитора. Компьютер при этом не используется.
- 3. Включите монитор.

На экране должно отобразиться плавающее диалоговое окно (на черном фоне), если монитор не определяет видеосигнал, но работает правильно. В режиме самотестирования индикатор питания горит белым светом. Кроме того, в зависимости от выбранного источника входного сигнала одно из следующих диалоговых окон будет постоянно отображаться на экране.

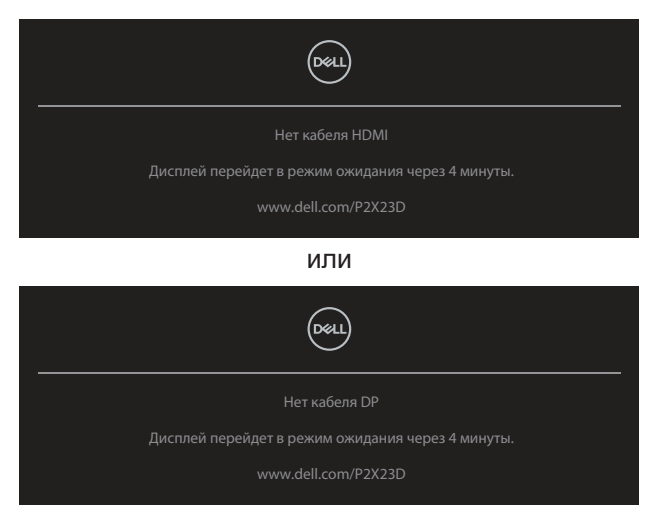

4. Данное окно также отображается при нормальной работе системы, если видеокабель отсоединен или поврежден.

DEL

5. Отключите монитор и снова подсоедините видеокабель; затем включите компьютер и монитор.

Если на экране ничего нет после выполнения предыдущей операции, проверьте видеоконтроллер и компьютер, так как монитор работает исправно.

#### Встроенная система диагностики

Монитор оснашен встроенным инструментом диагностики, который поможет определить неисправный компонент: монитор, компьютер или видеокарту.

Для запуска встроенной системы диагностики выполните следующие действия.

- 1. Убедитесь, что экран чист (нет частиц пыли на поверхности экрана).
- 2. Нажмите кнопку джойстика для запуска экранного меню и с помощью джойстика выберите « (a) », чтобы открыть главное меню.

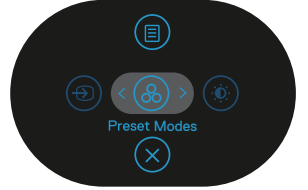

3. Переместите джойстик, чтобы выбрать Другое > Самодиагностика и тем самым запустить процесс самодиагностики.

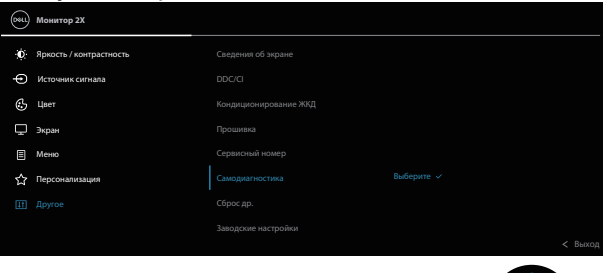

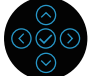

**D&I** 

- 4. При запуске появится серый экран. Осмотрите экран на наличие дефектов.
- 5. Переключите регулятор джойстика. Цвет экрана изменится на красный. Осмотрите экран на наличие дефектов.
- 6. Повторите действие 5, чтобы осмотреть экран в зеленом, синем, черном, белом цветах и текстовом режиме.
- 7. Проверка будет завершена, когда отобразится текстовая страница. Для выхода снова переключите регулятор джойстика.

Если в процессе использования встроенного средства диагностики не было выявлено никаких дефектов экрана, значит, монитор работает исправно. Обязательно проверьте видеокарту и компьютер.

DØL

## **Общие проблемы**

В следующей таблице содержится общая информация об общих проблемах монитора, которые могут возникнуть во время работы, а также указаны способы их решения.

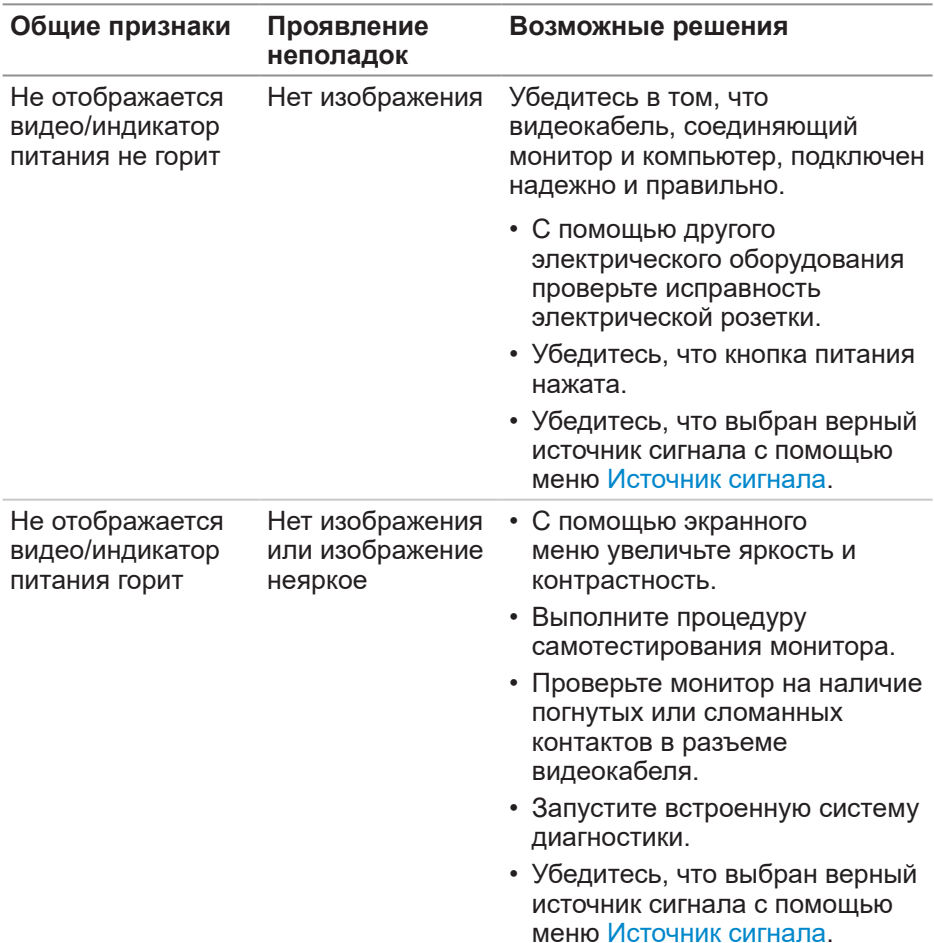

DELI

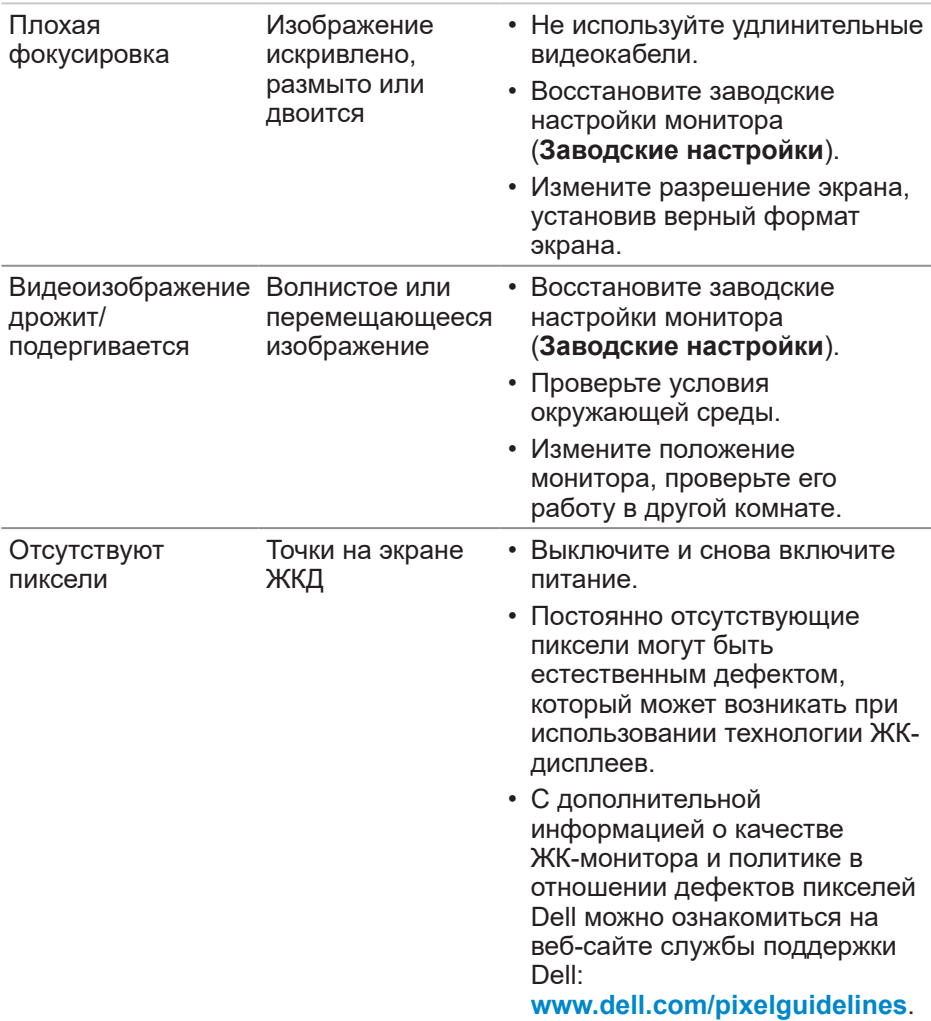

(dell

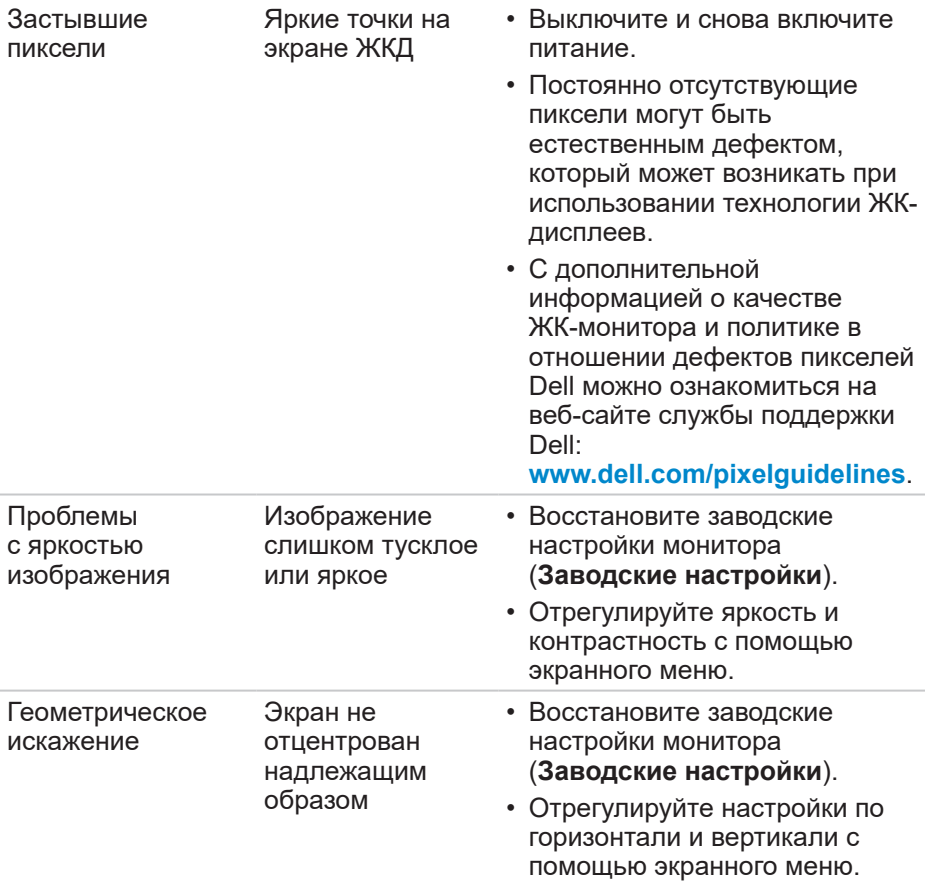

 $(\overline{DCL}$ 

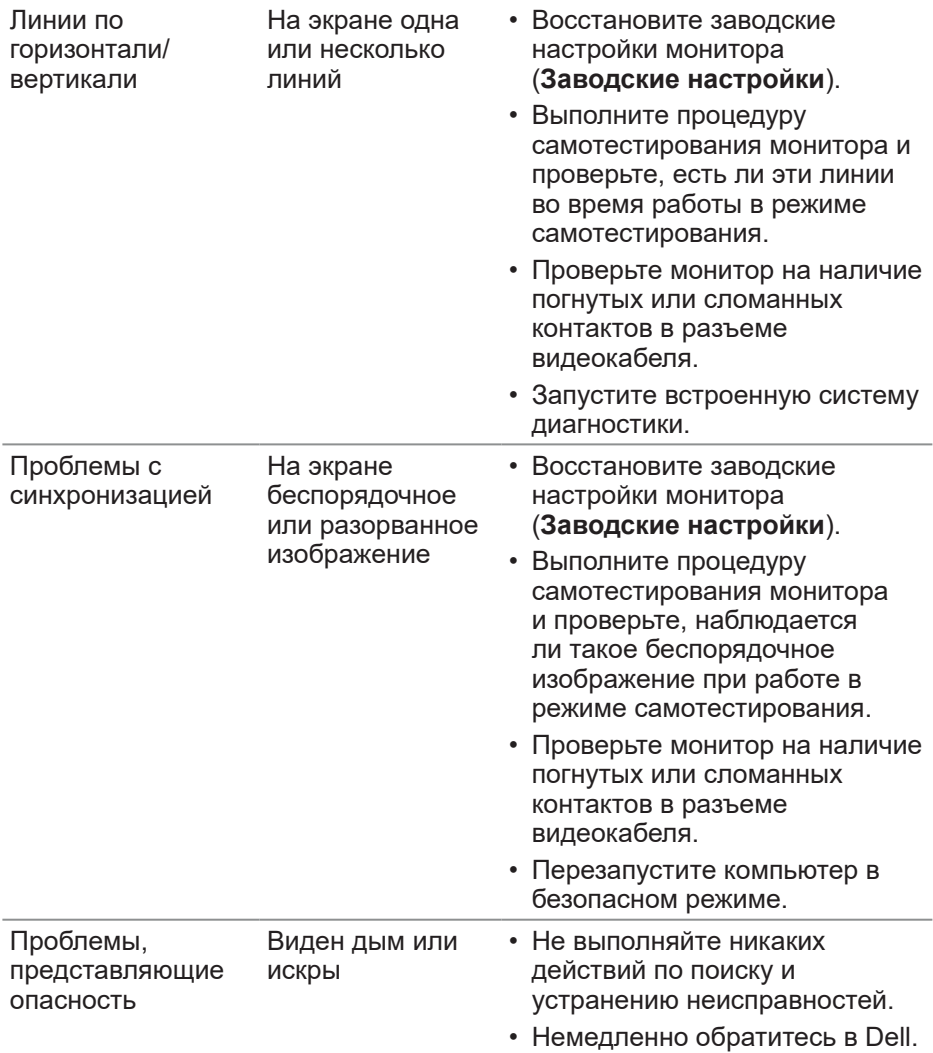

(dell

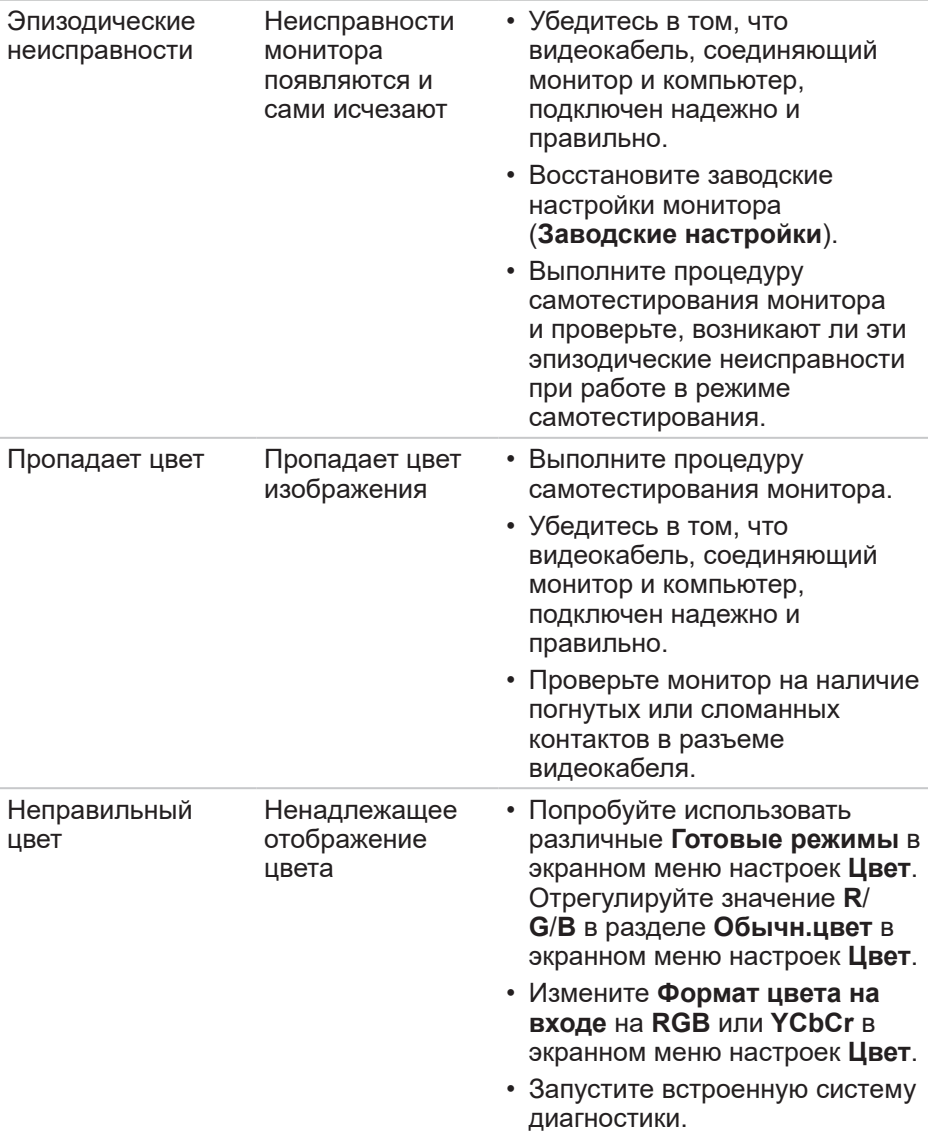

 $(\overline{DCL}$ 

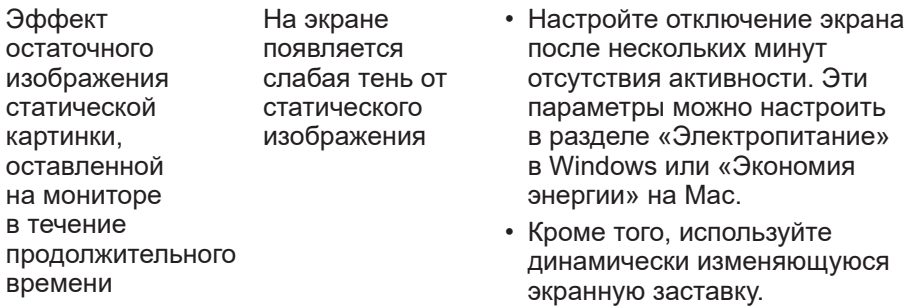

#### Проблемы, связанные с изделием

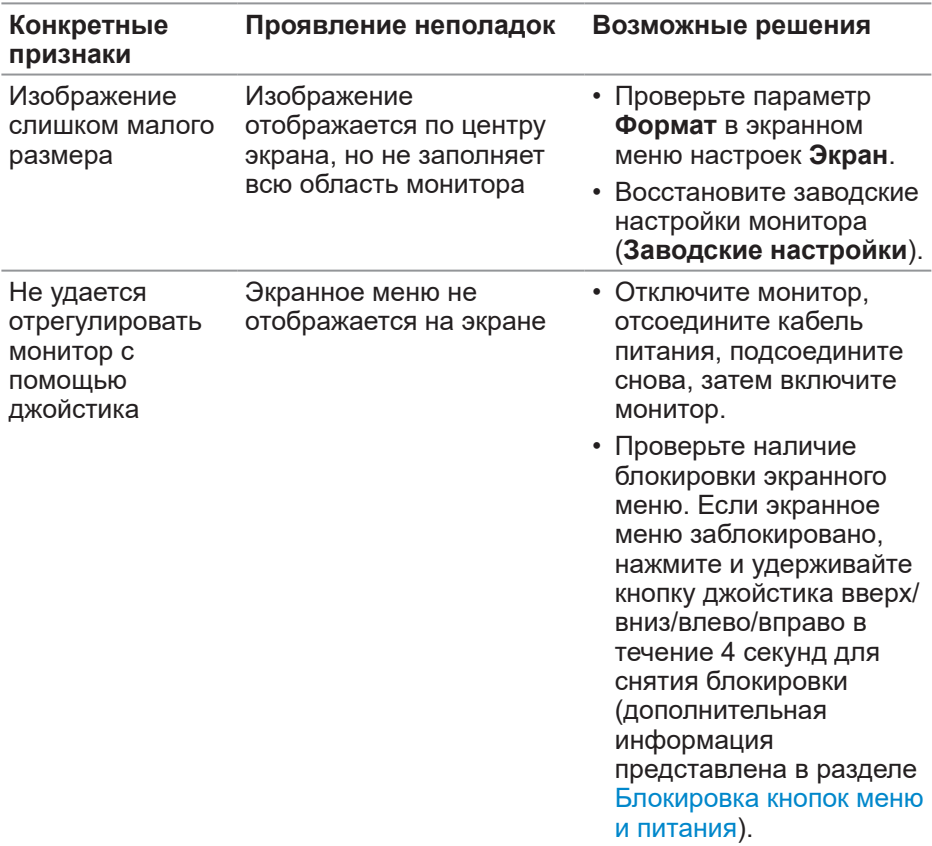

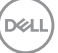

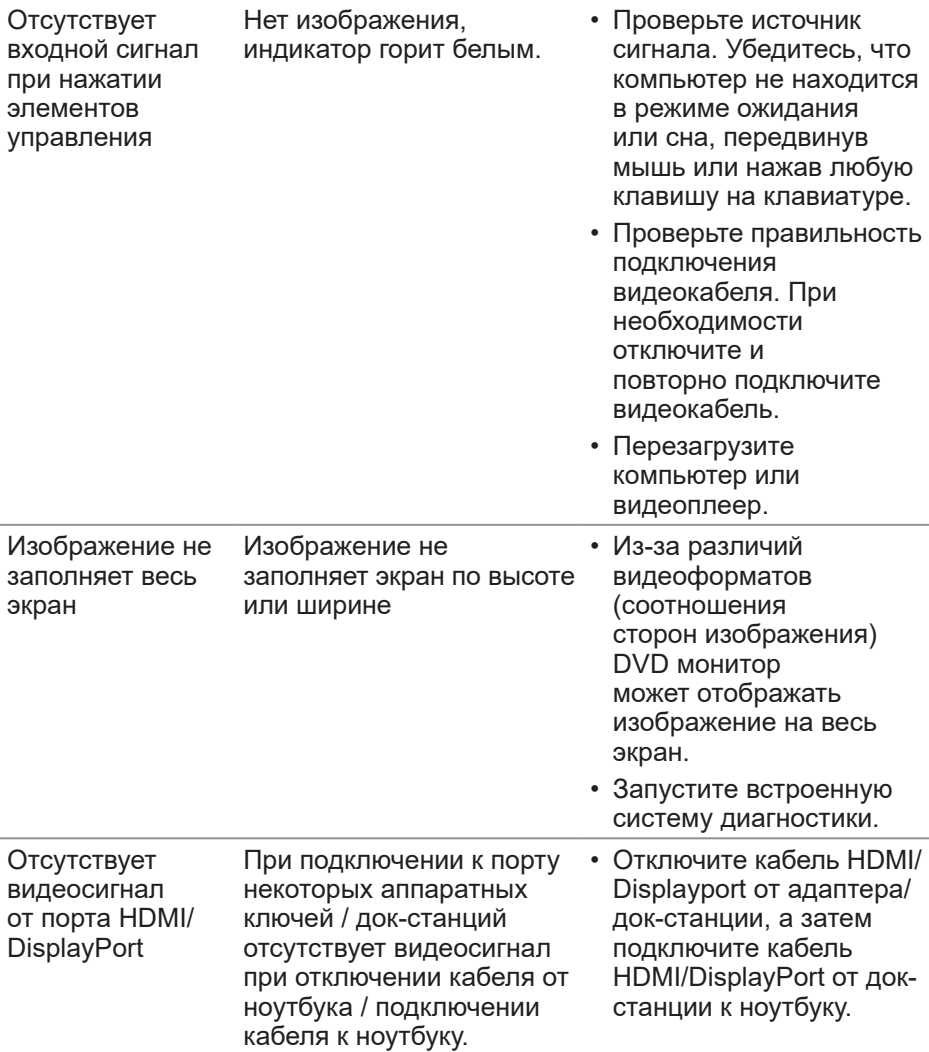

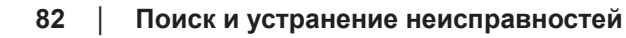

 $(\overline{DCL}$ 

#### Неполадки, связанные с интерфейсом USB

#### (универсальной последовательной шины)

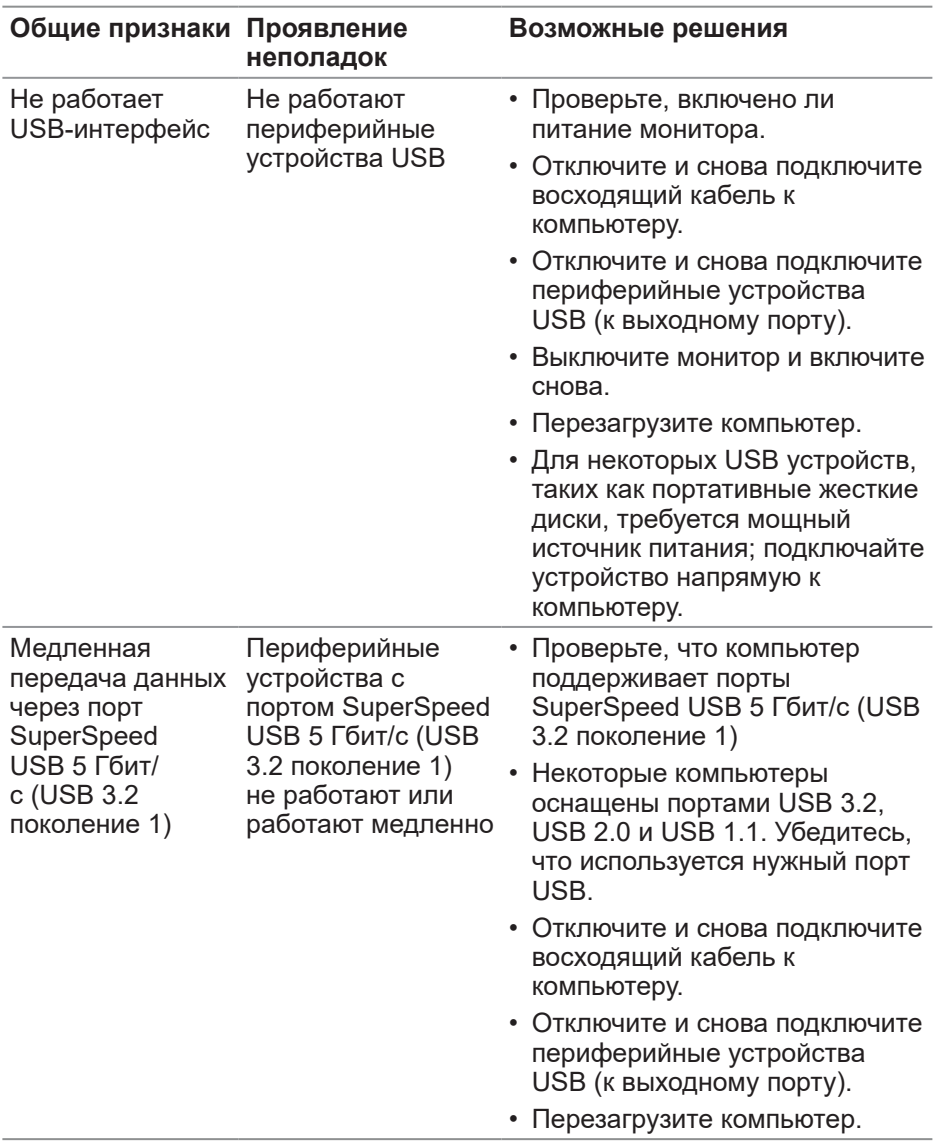

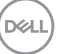

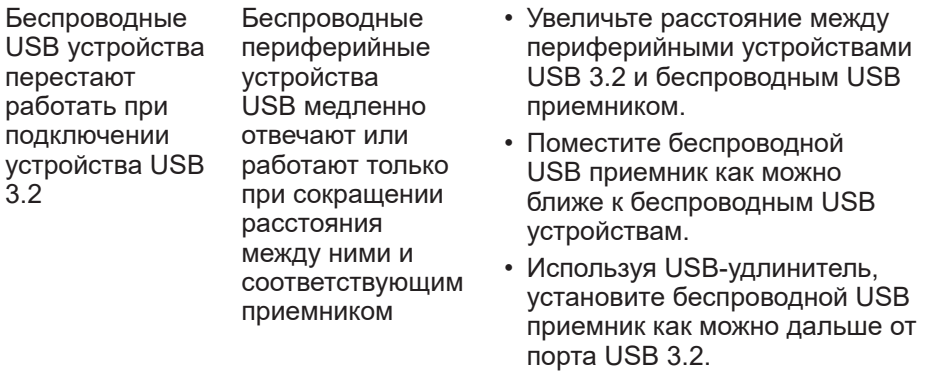

 $\int$ DELL

## **Нормативно-правовые сведения**

## **Заявления Федеральной комиссии по связи (только для США) и другая нормативно-правовая информация**

Для получения информации о заявлениях Федеральной комиссии по связи и прочей нормативно-правовой информации посетите веб-сайт **[www.dell.com\regulatory\\_compliance](https://www.dell.com/regulatory_compliance)**.

#### **Сведениями из базы данных ЕС с маркировкой энергопотребления изделий и спецификация изделия**

P2423D: **https://eprel.ec.europa.eu/qr/1057427** P2723D: **https://eprel.ec.europa.eu/qr/1057546**

### **Обращение в компанию Dell**

Чтобы обратиться в компанию Dell по вопросам сбыта, технической поддержки или обслуживания клиентов, посетите веб-сайт **[www.dell.com/](https://www.dell.com/contactdell) [contactdell](https://www.dell.com/contactdell)**

- 
- **ПРИМЕЧАНИЕ. Доступность таких услуг различается в разных странах и зависит от конкретного изделия, а некоторые услуги могут быть вовсе недоступны в вашей стране.**
- **ИЗГРИМЕЧАНИЕ. Если отсутствует активное Интернетподключение, можно найти соответствующую информацию в счете-фактуре, упаковочной ведомости, счете или в каталоге изделий Dell.**

DØLI

#### **Этот ярлык и информация предназначены только для Узбекистана**

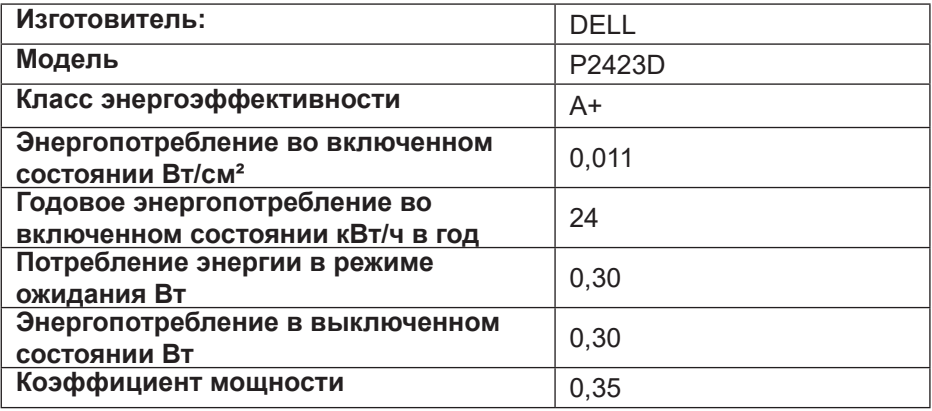

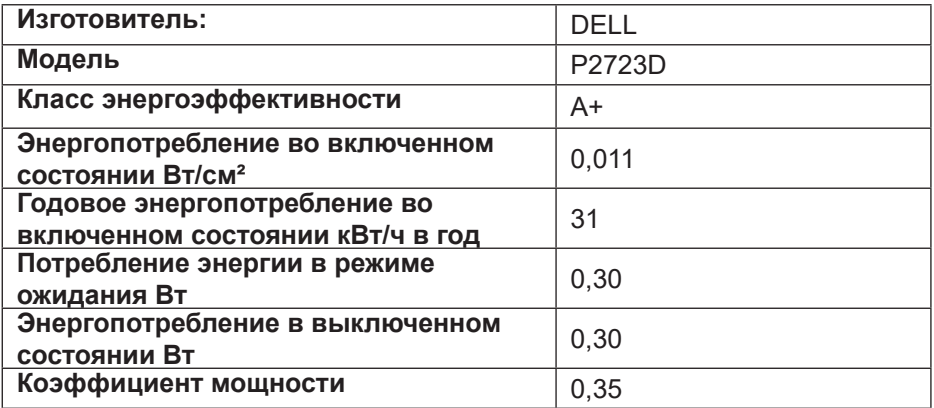

(dell